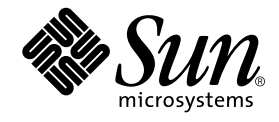

# Sun WorkShop 6 update 2 インストールガイド

Forte Developer 6 update 2 (Sun WorkShop 6 update 2)

Sun Microsystems, Inc. 901 San Antonio Road Palo Alto, CA 94303 U.S.A. 650-960-1300

Part No. 816-0881-01 2001 年 8 月 Revision A 本製品およびそれに関連する文書は、その使用、複製、頒布および逆コンパイルを制限するライセンスのもとにおいて頒布されま す。サン・マイクロシステムズ株式会社の書面による事前の許可なく、本製品および関連する文書のいかなる部分も、いかなる方 法によっても複製することが禁じられます。フォント技術を含む第三者のソフトウェアは、著作権法により保護されており、提供 者からライセンスを受けているものです。

本製品の一部は、カリフォルニア大学からライセンスされている Berkeley BSD システムに基づいていることがあります。UNIX は、X/Open Company Limited が独占的にライセンスしている米国ならびに他の国における登録商標です。Netscape™、 Netscape Navigator™、および Netscape Communications Corporation のロゴは、次の著作権で保護されています。 © 1995 Netscape Communications Corporation.

Sun、Sun Microsystems、docs.sun.com、AnswerBook2、SunOS、JavaScript、SunExpress、Sun WorkShop、 Sun WorkShop Professional、 Sun Performance Library、 Sun Performance WorkShop、 Sun Visual WorkShop、 Forte は、米国およびその他の国 における米国 Sun Microsystems, Inc. (以下、米国 Sun Microsystems 社とします) の商標もしくは登録商標です。

サンのロゴマークおよび Solaris は、米国 Sun Microsystems 社の登録商標です。

すべての SPARC 商標は、米国 SPARC International, Inc. のライセンスを受けて使用している同社の米国およびその他の国における 商標または登録商標です。SPARC 商標が付いた製品は、米国 Sun Microsystems 社が開発したアーキテクチャに基づくものです。 本書で参照されている製品やサービスに関しては、該当する会社または組織に直接お問い合わせください。

OPEN LOOK および Sun Graphical User Interface は、米国 Sun Microsystems 社が自社のユーザおよびライセンス実施権者向けに 開発しました。米国 Sun Microsystems 社は、コンピュータ産業用のビジュアルまたは グラフィカル・ユーザインタフェースの概 念の研究開発における米国 Xerox 社の先駆者としての成果を認めるものです。米国 Sun Microsystems 社は米国 Xerox 社から Xerox Graphical User Interface の非独占的ライセンスを取得しており、 このライセンスは米国 Sun Microsystems 社のライセンス実施権 者にも適用されます。

Sun f90 / f95 は、米国 Cray Inc. の Cray CF90™ に基づいています。

Federal Acquisitions: Commercial Software -- Government Users Subject to Standard License Terms and Conditions

本書は、「現状のまま」をベースとして提供され、商品性、特定目的への適合性または第三者の権利の非侵害の黙示の保証を含 み、明示的であるか黙示的であるかを問わず、あらゆる説明および保証は、法的に無効である限り、拒否されるものとします。

本製品が、外国為替および外国貿易管理法 (外為法) に定められる戦略物資等 (貨物または役務) に該当する場合、本製品を 輸出または日本国外へ持ち出す際には、サン・マイクロシステムズ株式会社の事前の書面による承諾を得ることのほか、 外為法および関連法規に基づく輸出手続き、また場合によっては、米国商務省または米国所轄官庁の許可を得ることが必 要です。

原典 : *Sun WorkShop 6 update 2 Installation Guide* Part No: 816-0560-10 Revision A

© 2001 by Sun Microsystems, Inc.

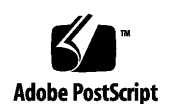

ii Sun WorkShop 6 update 2 インストールガイド • 2001 年 8 月

# 製品名の変更について

Sun は新しい開発製品戦略の一環として、Sun の開発ツール群の製品名を Sun WorkShop™ から Forte™ Developer に変更いたしました。製品自体の内容に変更は なく、従来通りの高品質をお届けいたします。

これまでの Sun の主力製品である基本プログラミングツールに、Forte Fusion™ や Forte™ for Java™ といった Forte 開発ツールの得意とする、マルチプラットフォーム およびビジネスアプリケーション実装の機能を盛り込むことで、より広範囲できめ細 かな製品ラインが完成されました。

WorkShop 5.0 で使用されていた名称と、Forte Developer 6 で使用される新しい名称 の対応については、以下の表をご覧ください。

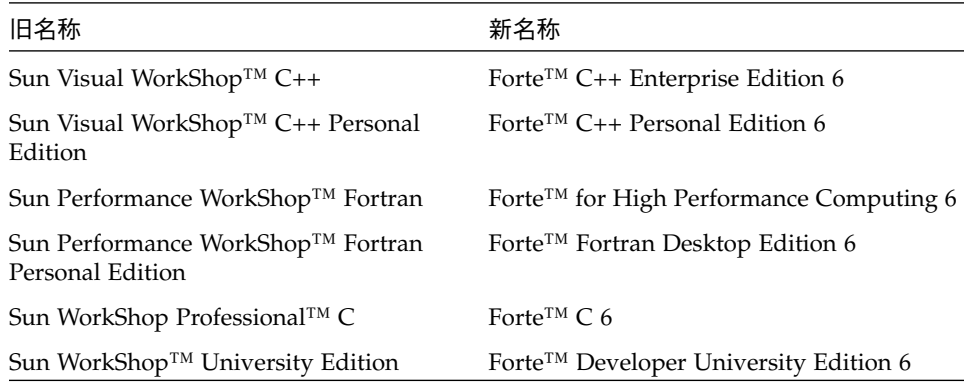

製品名の変更に加えて、次の 2 つの製品について大きな変更があります。

- Forte for High Performance Computing には Sun Performance WorkShop Fortran に含まれていたすべてのツール、および C++ コンパイラが含まれます。したがっ て、High Performance Computing のユーザーは開発用に 1 つの製品だけを購入す れば済むことになります。
- Forte Fortran Desktop Edition は以前の Sun Performance WorkShop Personal Edition と同じです。ただし、この製品に含まれる Fortran コンパイラでは、自動 並列化されたコード、および明示的な指令に基づいた並列コードは生成できませ ん。この機能は Forte for High Performance Computing に含まれる Fortran コンパ イラでは使用できます。

Sun の開発製品を引き続きご利用いただきましてありがとうございます。今後もみな さまのご要望にお応えする製品をお届けできるよう努力してまいります。

# 目次

製品名の変更について iii

はじめに xiii

1. インストールの準備 1

ソフトウェアのインストールの概要 1

システム条件 2

スタンドアロンライセンスサーバーを構成する場合 3

ネットワークインタフェースカードを使用していないシステムの構成 3

2. ライセンスの取得 5

ライセンスの種類 6

ノードロックライセンス (Personal Edition および Desktop Edition) とフローティ ングライセンス 6

ドメインベースのライセンス 7

ライセンスサーバー構成の選択 8

単一の独立サーバー構成 9

複数の独立サーバー構成 9

重複サーバー構成 9

ライセンス・パスワード申請書への記入 10

Sun ライセンス・パスワード・センターへの連絡 12 電子メールでの申請方法 13 電子メールライセンスをファイルに保存する方法 13 FAX での申請方法 15 電話での申請方法 15

3. 製品ソフトウェアのインストール 17

特殊なケース 17

TRY AND BUY ソフトウェアから購入にいたるまで 17 Sun WorkShop 6 update 2 の Early Access 版 19 旧リリースのソフトウェアのサポート 20

ローカルインストールとリモートインストール 20

ソフトウェアのインストール手順 21

Web Start の使い方 21

コマンド行を使用したソフトウェアのインストール 32 PATH 変数と MANPATH 変数の変更 39

4. ライセンスのインストール 43

日本語版製品のライセンスについて 44

特殊なケース 44

lit ライセンスインストーラの使い方 45

電子メールによるライセンスファイルのインストール 46

FAX で受け取ったライセンスのインストール 49

1it tty コマンド行実行プログラムの使い方 52

電子メールで受け取ったライセンスのインストール 52

FAX で受け取ったライセンスのインストール 53

デモライセンスのインストール 57

ライセンスサーバーデーモンの所有者の変更 (オプション) 58

5. Fortran 用ライセンスについて 59

Fortran 用ライセンスについて 59

Fortran 用ライセンスの使い方 60

Fortran 用の制限付きライセンスまたは無制限のライセンスの使い方 61 無制限のライセンスによるFortran の制限付きライセンスの使い方 63

6. ソフトウェアの削除 67

Web Start アンインストーラの使い方 67 コマンド行アンインストーラの使い方 69

7. トラブルシューティング 71

レジストリデータファイルの問題 71

Web Start ではなく pkgadd を使用した場合の情報の 不一致 71

Web Start ではなく pkgrm を使用した場合の情報の不一致 72

壊れた productregistry ファイルの置き換え 72

ライセンスの問題 73

license\_log および license\_errors ファイル 73 ライセンスが正しくインストールされない、または機能しない 73 ライセンスが取得できない 73 ライセンスが正しくインストールされなかった場合のその他の徴候 74 ライセンスキーの再インストール 74

A. Sun WorkShop 製品、パッケージおよびコンポーネント 77

#### 用語集 95

索引 101

viii Sun WorkShop 6 update 2 インストールガイド • 2001 年 8 月

# 図目次

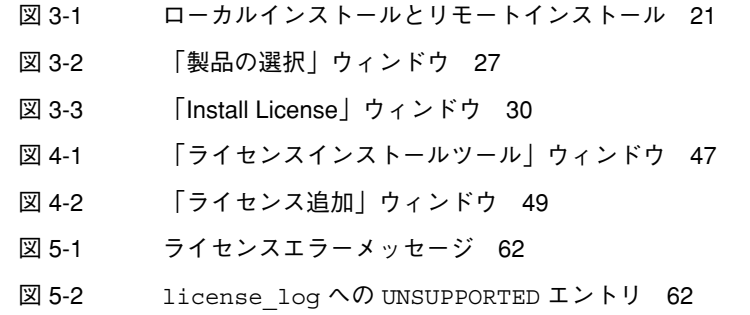

図目次 ix

x Sun WorkShop 6 update 2 インストールガイド • 2001 年 8 月

# 表目次

- 表 1-1 必要なシステム条件 2
- 表 5-1 Sun WorkShop のFortran 用製品およびライセンストークン 60
- 表 5-2 並列化フラグを使用するまたは使用しない制限付きまたは無制限のライセンスの機能 61
- 表 5-3 並列化フラグを使用するまたは使用しない制限付きまたは無制限のライセンスの機能 64
- 表 A-1 SPARC 版 Solaris 用 WorkShop 製品のライセンスと機能名 78
- 表 A-2 Intel 版 Solaris 用 WorkShop 製品のライセンスと機能名 80
- 表 A-3 Sun WorkShop製品パッケージメタクラスタコンポーネント 81
- 表 A-4 Sun WorkShop 製品パッケージコンポーネント 88

xii Sun WorkShop 6 update 2 インストールガイド • 2001 年 8 月

# はじめに

このマニュアルでは、次の作業手順について説明します。

- Sun WorkShop™ 6 update 2 ソフトウェア開発支援ツールのインストール
- 製品ライセンスの取得、インストール、管理
- Fortran ライセンスの使用
- Sun WorkShop ソフトウェアの削除
- ライセンスとインストールに関する問題のトラブルシューティング

このマニュアルは、ユーザーがライセンスソフトウェアを使用できるようにするため に、ソフトウェアのインストールとライセンスサーバーの構成を行うシステム管理者 を対象にしています。Solaris のオペレーティング環境とUNIX® のコマンドについて 多少の知識が必要となります。

# 書体と記号について

次の表と記述は、このマニュアルで使用している書体と記号について説明していま す。

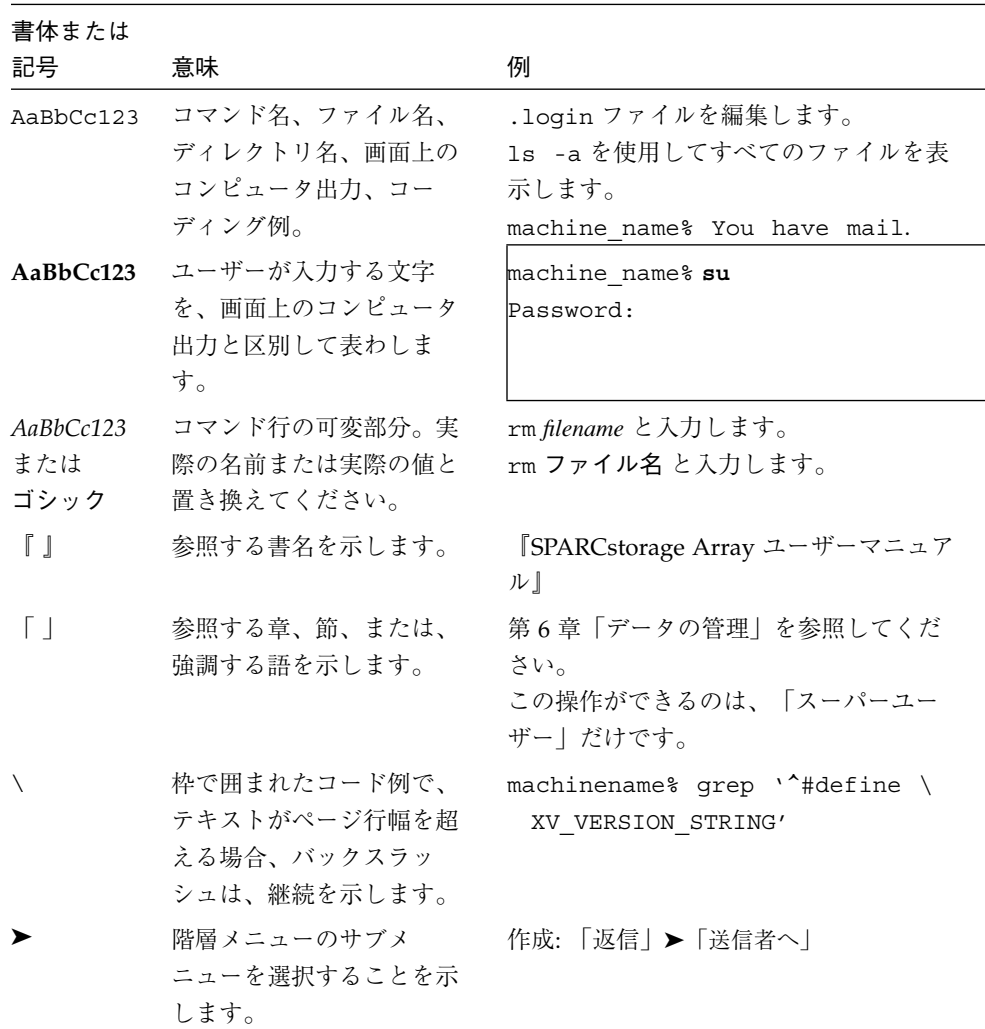

## シェルプロンプトについて

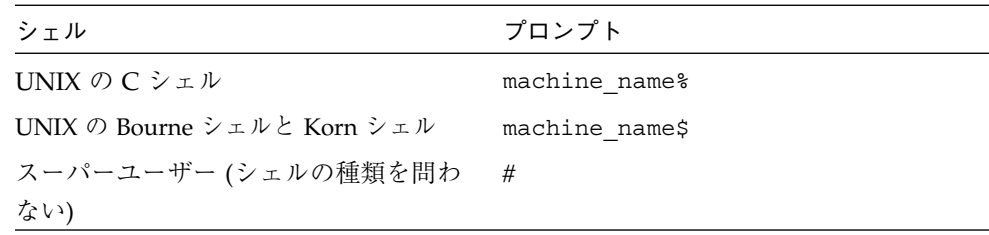

## サポートしているプラットフォーム

この Sun WorkShop*™* リリースでは、Solaris™ SPARC™ プラットフォーム版 と Solaris™ Intel プラットフォーム版をオペレーティング環境とするバージョン 2.6、7、 および 8 をサポートしています。

## Sun WorkShop の開発ツールとマニュアルページへ のアクセス

Sun WorkShop の製品コンポーネントとマニュアルページは、標準の /usr/bin/ と /usr/share/man の各ディレクトリにインストールされていません。SunWorkShop のコンパイラとツールにアクセスするには、PATH 環境変数に SunWorkshop コンポー ネントディレクトリを必要とします。SunWorkshop マニュアルページにアクセスす るには、PATH 環境変数に SunWorkshop マニュアルページが必要です。

PATH 変数についての詳細は、csh(1)、sh(1) および ksh(1) のマニュアルページを参 照してください。MANPATH 変数についての詳細は、 man(1) のマニュアルページを参 照してください。このリリースにアクセスするために PATH および MANPATH 変数を 設定する方法の詳細は、『Sun WorkShop 6 update 2 インストールガイド』を参照す るか、システム管理者にお問い合わせください。

はじめに xv

注 **–** この節に記載されている情報は Sun WorkShop 6 update 2 製品が /opt ディレク トリにインストールされていることを想定しています。 Sun WorkShop 製品が /opt 以外のディレクトリにインストールされている場合は、システム管理者に 実際のパスをお尋ねください。

### Sun WorkShop コンパイラとツールへのアクセス方法

PATH 環境変数を変更して Sun WorkShop コンパイラとツールにアクセスできるよう にする必要があるかどうか判断するには以下を実行します。

PATH 環境変数を設定する必要があるかどうか判断するには

1. 次のように入力して、PATH 変数の現在値を表示します。

% **echo \$PATH**

2. 出力内容から /opt/SUNWspro/bin を含むパスの文字列を検索します。

パスがある場合は、PATH 変数は Sun WorkShop 開発ツールにアクセスできるように 設定されています。パスがない場合は、次の指示に従って、PATH 環境変数を設定し てください。

PATH 環境変数を設定して Sun WorkShop のコンパイラとツール にアクセスする

- 1. C シェルを使用している場合は、ホームの .cshrc ファイルを編集します。Bourne シェルまたは Korn シェルを使用している場合は、ホームの .profile ファイルを編 集します。
- 2. 次のパスを PATH 環境変数に追加します。

/opt/SUNWspro/bin

### Sun WorkShop マニュアルページへのアクセス方法

Sun WorkShop マニュアルページにアクセスするために MANPATH 変数を変更する必 要があるかどうかを判断するには以下を実行します。

MANPATH 環境変数を設定する必要があるかどうか判断するには

1. 次のように入力して、workshop マニュアルページを表示します。

```
% man workshop
```
2. 出力された場合、内容を確認します。

workshop(1) マニュアルページが見つからないか、表示されたマニュアルページが インストールされたソフトウェアの現バージョンのものと異なる場合は、次の指示に 従って MANPATH 環境変数を設定してください。

MANPATH 変数を設定して Sun WorkShop マニュアルページにア クセスする

- 1. C シェルを使用している場合は、ホームの .cshrc ファイルを編集します。Bourne シェルまたは Korn シェルを使用している場合は、ホームの .profile ファイルを編 集します。
- 2. 次のパスを PATH 環境変数に追加します。

/opt/SUNWspro/man

## テクニカルサポートへの連絡

インストールやライセンスの問題については、サン・サービスセンターへお問い合わ せください。以下の URL から連絡することができます。

http://www.sun.com/service/contacting/solution.html

### Sun WorkShop マニュアルへのアクセス

Sun WorkShop の製品マニュアルには、以下からアクセスできます。

■ 製品マニュアルは、ご使用のローカルシステムまたはネットワークの製品にインス トールされているマニュアルの索引から入手できます。

はじめに xvii

Netscape™ Communicator 4.0 または互換性がある Netscape バージョンのブラウ ザで次のファイルにポイントします。

/opt/SUNWspro/docs/ja/index.html

製品ソフトウェアが /opt ディレクトリにインストールされていない場合は、シス テム上でこのディレクトリに相当するパスをシステム管理者に問い合わせてくださ  $V_{\alpha}$ 

■ マニュアルは、docs.sun.com の Web サイトで入手できます。

インターネットの docs.sun.com Web サイト (http://docs.sun.com) から、サン のマニュアルを読んだり、印刷することができます。マニュアルが見つからない場合 はローカルシステムまたはネットワークの製品とともにインストールされているマ ニュアルの索引を参照してください。

### 関連マニュアル

次の表では、docs.sun.com の Web サイトで利用できる関連マニュアルについて説明 します。

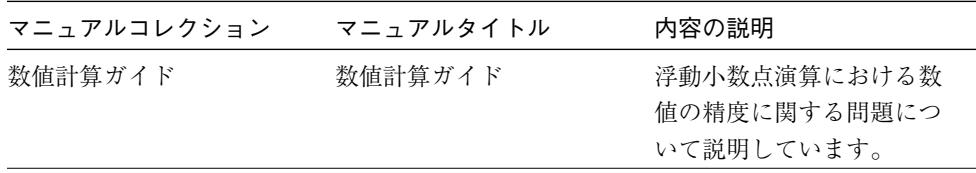

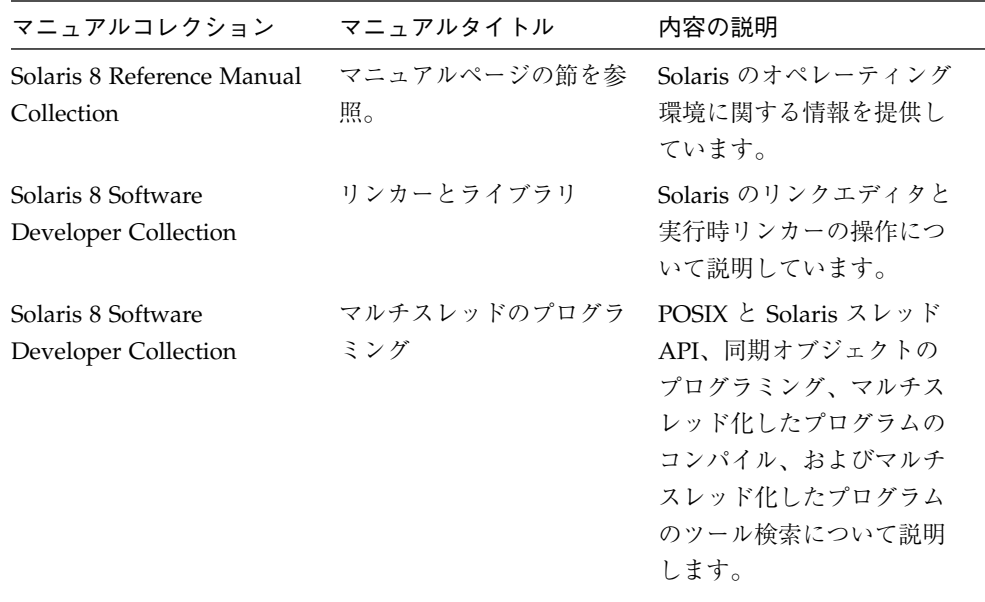

# Sun のマニュアルの注文

製品マニュアルは docs.sun.com Web サイトまたは Fatbrain.com インターネット ブックストアを通じて米国 Sun Microsystems,Inc. に直接注文できます。 Fatbrain.com の Sun Documentation Center へは次の URL でアクセスできます。

http://www.fatbrain.com/documentation/sun

# ご意見の送付先

米国 Sun Microsystems, Inc. では、マニュアルの向上に力を注いでおり、ユーザーの ご意見やご提案をお待ちしております。ご意見などがありましたら、次のアドレスま で電子メールをお送りください。

docfeedback@sun.com

xx Sun WorkShop 6 update 2 インストールガイド • 2001 年 8 月

第1章

## インストールの準備

この章では、次の項目について説明します。

- ソフトウェアのインストールの概要
- システム条件

### ソフトウェアのインストールの概要

この節では、Sun WorkShop™ 6 update 2 ソフトウェアとライセンスをインストール する一般的な手順について説明します。具体的な作業手順については、次章以降を参 照してください。

- 1. アプリケーションサーバーとライセンスサーバーが、必要条件を満たしているかどう かを確認します。2 ページの「システム条件」を参照してください。
- 2. ライセンスをインストールしてソフトウェア開発支援ツールを起動する前に、Sun ラ イセンス・パスワード・センターからライセンス情報を取得する必要があります。取 得方法については、第 2 章で説明します。
- 3. アプリケーションサーバーに Sun WorkShop をインストールしたり、ライセンスサー バーにライセンス管理ソフトウェアをインストールすることができます。それぞれの インストール方法については、第 3 章および第 4 章で説明します。Fortran ライセン スの使用方法については、第 5 章で説明しています。

これで、Sun WorkShop 開発支援ツールを使用する準備が整います。

## システム条件

Sun WorkShop 6 リリースでは、Developer または Full Cluster 構成において、SPARC 版 Solaris および Intel 版 Solaris のバージョン 2.6、 7 および 8 をサポートしていま す。

注 **–** ディスク容量の条件、およびこのリリースに関する最新の重要情報については、 以下の Sun WorkShop 6 update 2 Web サイトに掲載されているリリースノート を参照してください。 http://www.sun.co.jp/workshop/

表 1-1 に、Developer または Full Cluster 構成の各プラットフォームに必要なシステム 条件を示します。

表 1-1 必要なシステム条件

|            | SPARC 版 Solaris                                             |                                         | Intel 版 Solaris                                 |                                                  |
|------------|-------------------------------------------------------------|-----------------------------------------|-------------------------------------------------|--------------------------------------------------|
|            | 2.6                                                         | Solaris 7 および 8                         | 2.6                                             | Solaris 7 および 8                                  |
| システム       | SPARCstation/50<br>MHz 以上、<br>SPARCstation 5/170<br>MHz を推奨 | SPARCstation/50<br>MHz 以上、<br>Ultra を推奨 | Pentium/90 MHz<br>以上、<br>Pentium/133 MHz<br>を推奨 | Pentium/90 MHz 以<br>上、<br>Pentium/233 MHz<br>を推奨 |
| モニター       | 解像度 1024 x 768                                              | 解像度 1024 x 768                          | 解像度 1024 x 768; 15<br>インチ<br>カラーモニター            | 解像度 1024 x 768; 15<br>インチ<br>カラーモニター             |
| メモリー       | 64 M バイト以上、128 M バイトを推奨。                                    |                                         |                                                 |                                                  |
| スワップ空<br>間 | 200 M バイト以上、300 M バイトを推奨。                                   |                                         |                                                 |                                                  |
| ブラウザ       | Netscape Communicator 4.0 以上、または同互換バージョン。JavaScript 機能をオン。  |                                         |                                                 |                                                  |
| OS の構成     | Developer または<br>Full Cluster 分布                            | Developer または<br>Full Cluster 分布        | Developer または<br>Full Cluster 分布                | Developer または<br>Full Cluster 分布                 |

2 Sun WorkShop 6 update 2 インストールガイド • 2001 年 8 月

### スタンドアロンライセンスサーバーを構成する場合

ライセンスサーバーの構成には、いくつかの条件があります。ご使用のライセンス サーバーがネットワークに接続されている場合には、条件の確認が自動的に行われま すが、ライセンスサーバーがスタンドアロンマシンである場合は確認が行われず、条 件が揃っていないままになることがあります。

#### TCP/IP のテスト

FLEXlm 7.0b ライセンス管理ソフトウェアを使用して、ライセンスを取得したソフト ウェアを管理するためには、TCP/IP が設定され、使用可能な状態であることが必要 です。ライセンスサーバーのホスト名を指定して、正しく telnet 接続を確立すること ができれば、TCP/IP が機能していることになります。詳細については、tcp のマニュ アルページを参照するか、システム管理者に問い合わせてください。

#### etc/inet/hosts ファイルの編集

ライセンスサーバーがスタンドアロンマシンである場合は、ライセンスファイルの SERVER 行にあるホスト名への別名 localhost の内容を /etc/inet/hosts ファイ ルに書き込みます。

### ネットワークインタフェースカードを使用していないシス テムの構成

ライセンスサーバーにネットワークインタフェースカードがない場合は、ライセンス サーバーにオペレーティングシステムを設定する必要があります。ネットワークイン タフェースカードがない場合のマシンの設定は、次の手順に従ってください。

注 **–** この処理を実行するには、スーパーユーザーとしてアクセスする必要がありま す。スーパーユーザー権限がない場合は、システム管理者に連絡してください。

1. 次のコマンドを入力して、スーパーユーザー (root) になります。

```
# su
# Password: root-password
```
第1章 インストールの準備 3

2. 次のコマンドを入力します。

# **/usr/sbin/sys-unconfig**

マシンが自動的にリブートされます。また、マシンのリブートを求めるプロンプトが 表示されます。

3. プロンプトに従って質問に答えます。

システムをネットワークに接続するかどうかを尋ねられたら「no」と答えてくださ  $V^{\lambda}$ 。

4 Sun WorkShop 6 update 2 インストールガイド • 2001 年 8 月

# 第2章

## ライセンスの取得

サンはライセンス契約書により、Sun Workshop™ 6 update 2 ソフトウェアにアクセ スできるユーザーの人数制限に関するメーカーとユーザー双方の義務を明示します。

注 **–** GoldPass プログラム、ScholarPASS プログラムでライセンスされた製品をサ ポートするドメイン用ライセンスの詳細については、7 ページの「ドメインベー スのライセンス」を参照してください。

Sun ライセンス・パスワード・センターから購入製品のライセンス情報を取得するま での手続きは、次のとおりです。詳細についてはこの章を参照してください。

- 1. 購入したライセンスを確認する 6 ページの「ライセンスの種類」を参照してください。
- 2. ライセンスのサーバー構成を選択する 8 ページの「ライセンスサーバー構成の選択」を参照してください。
- 3. ライセンス・パスワード申請書に必要事項を記入する 10 ページの「ライセンス・パスワード申請書への記入」を参考にして、ライセン ス・パスワード申請書に必要事項を記入してください。ライセンスの申請時に必要 なシリアル番号は、Sun WorkShop ソフトウェア製品パッケージに付属のライセン ス証明書に記載されています。
- 4. ライセンス・パスワード申請書に入力した情報を Sun ライセンス・パスワード・セ ンターに送付する 12 ページの「Sun ライセンス・パスワード・センターへの連絡」を参照してくださ い。
- 5. Sun ライセンス・パスワード・センターからライセンス情報を受け取る ライセンス情報は、申請が受理されてから通常は 1 営業日以内に通知されます。

Sun WorkShop ライセンスに関してよく尋ねられる質問とその回答 (FAQ) は、次の Web サイトで参照できます。

http://www.sun.com/workshop/workshopFAQ.html (英語のみ)

### ライセンスの種類

今回の Sun WorkShop リリースでは、次のライセンスがサポートされています。

- ノードロックライセンス (Personal Edition および Desktop Edition)
- フローティングライセンス
- デモ用ライセンス (57 ページの 「デモライセンスのインストール」を参照)
- ドメイン用ライセンス
- 注 **–** ノードロックライセンス (Personal Edition および Desktop Edition) では、単一 の独立ライセンスサーバー構成または重複ライセンスサーバー構成を使用しま す。

### ノードロックライセンス **(Personal Edition** および **Desktop Edition)** とフローティングライセンス

今回の Sun WorkShop リリースでは、ノードロックライセンス (Personal Edition およ び Desktop Edition) がサポートされています。これは、ライセンスソフトウェアの実 行をインストール先のマシン (ノード) だけに許可するライセンスです。ライセンスソ フトウェアがインストールされているマシンをアプリケーションサーバー、ライセン スデーモンが実行されているマシンをライセンスサーバーと呼びますが、ノードロッ クライセンスでは、このライセンスサーバーとアプリケーションサーバーが同一マシ ンとなり、そのマシンで複数のユーザーが同時にアプリケーションを実行することは できません。ライセンスサーバーとアプリケーションサーバーが、別個の 2 台のマシ ンである場合は、ライセンスサーバーのライセンスは、ライセンスファイルで指定さ れているホストでのみ使用されます。

<sup>6</sup> Sun WorkShop 6 update 2 インストールガイド • 2001 年 8 月

一方、フローティングライセンスを取得すると、複数の開発者が、FLEXlm ライセン ス管理ソフトウェアを使用して、ネットワーク上のライセンスソフトウェアに同時に アクセスすることができます。同じソフトウェア製品を同時に起動している複数の ユーザーは「並行ユーザー」とみなされます。並行ユーザーのライセンスモデルで は、ライセンスが特定のマシンに限定 (ロック) されていないため、どのユーザーで も、ネットワーク上のどのコンピュータでも、ソフトウェアを使用することができま す。ソフトウェアへのアクセスは、ライセンス管理ソフトウェア (FLEXlm) で監視、 制御されます。貸し出されたライセンスは、ユーザーが使用し終わると返却され、別 のユーザーが利用できるようになります。この手続きは透過的であり、ユーザーがラ イセンスされたアプリケーションにアクセスすると速やかにライセンスが貸し出され ます。

#### ドメインベースのライセンス

ドメインベースのライセンスは、ライセンス製品をネットワークドメインに関連付け ます。ドメインベースのライセンスは、GoldPass プログラムと ScholarPASS プログ ラムを通じてライセンス供与されている製品向けのライセンスで、特定のライセンス サーバー単位ではなく、ネットワークドメイン単位でソフトウェアを使用することが できます。ドメインベースのライセンスは、集中化したライセンス管理ソフトウェア を使ったり、ユーザー の数を厳しく制限しなくても機能します。

このライセンス契約書には、ライセンスソフトウェアがインストールされるネット ワークドメインやユーザーの人数制限に関する情報が含まれます。ライセンスは契約 書に記載されたユーザーのサイトに対応するドメインに対してのみ発行されます。

ユーザーの組織によって署名されたライセンス契約には、ライセンスソフトウェアが インストールされているネットワークドメインやユー ザーの人数制限に関する情報が 含まれます。ライセンスは契約の中で記述されているとおり、ユーザーのサイトに関 連付けられたドメインに対してのみ発行されます。

ネットワークドメインのセットアップ方法次第で、ユーザーサイトの全ネットワーク ドメインで利用できる単一製品 (または製品の機能) についてライセンスを取得できま す。また、ドメインおよびサブドメインのそれぞれについて個別ライセンスを取得す ることもできます。 これによってソフトウェアへのユーザーアクセスを適度に制御で きます。たとえばライセンス契約では、my\_org.org を、単純にライセンスソフト ウェアを実行できるドメインとして特定できます。しかし、特定のサブドメイン (た とえば、eng.my\_org.org) についてライセンス を取得して、その特定のサブドメイ ンだけでなくそのサブドメインへのアクセスも制限できます。

第2章 ライセンスの取得 7

#### ドメインベースのライセンスの申請方法

ドメインベースのライセンスは、GoldPass または ScholarPASS のライセンス契約が 認定されてから 1 週間か 2 週間後に取得できます。ライセンスを申請する前に契約日 を確認してください。

ドメインベースのライセンスの申請手順は次のとおりです。

- 1. 次の情報を集めます。
	- サイト番号。この番号は、すべての ScholarPASS または GoldPass のライセンスソ フトウェアを使用する組織を識別する番号です。契約が承認されると、サイト番号 が組織内の各サイトに割り当てられます。この番号をお持ちでない場合は、組織内 のライセンス契約担当者にお問い合わせください。
	- ユーザーの Sun WorkShop の製品名、バージョン番号、およびシリアル番号。この シリアル番号は、ScholarPASS または GoldPass の製品パッケージに含まれている ライセンス証明書の添付ラベルに印刷されています。
	- ネットワークドメイン名。入力するドメイン名は、ライセンス契約に記載された情 報と照合されます。ライセンスは、要求したドメインがサイト番号と対応している 場合に限り発行されます。ご担当者の氏名、組織名、住所、電話番号、FAX 番号、 電子メールアドレス、組織名は、ライセンス契約書に登録された名前でお願いしま す。
- 2. 10 ページの「ライセンス・パスワード申請書への記入」の手順に従って、Sun ライセ ンス・パスワード・センターに申請し、ライセンス情報を受け取ります。

ライセンス・パスワード申請書の 8 では、サイト番号とネットワークドメイン名、ド メイン名が複数ある場合は複数のネットワークドメイン名を記入します。

### ライセンスサーバー構成の選択

Sun Workshop で利用できるライセンスサーバーの構成は次の 3 種類です。

- 単一の独立ライセンスサーバー構成
- 複数の独立ライセンスサーバー構成
- 重複ライセンスサーバー構成

ライセンスサーバーの構成例については、『Sun WorkShop インストールとライセン ス』の第 1 章を参照してください。

8 Sun WorkShop 6 update 2 インストールガイド • 2001年8月

注 **–** ノードロックライセンス (Personal Edition および Desktop Edition) では、単一 の独立ライセンスサーバー構成または重複ライセンスサーバー構成を使用しま す。

#### 単一の独立サーバー構成

単一の独立サーバー構成 (デフォルト) では、1 台の独立したサーバーで、すべてのソ フトウェアライセンスを管理します。インストールや管理がもっとも簡単な構成であ り、ユーザーのマシン、ライセンスサーバー、アプリケーションサーバーがネット ワーク上で近接している場合に適しています。

#### 複数の独立サーバー構成

複数のサーバーをそれぞれ単独で使用する場合は、複数の独立サーバー構成を選択し ます。サーバーごとに使用権 (RTU) の数を設定し、どのサーバーからでもライセンス トークンを取得することができるため、ネットワーク上に分散している中規模から大 規模のソフトウェア開発環境に適しています。

この構成では、購入したライセンストークンの総数を複数のライセンスサーバーに分 散させるため、常にいくつかのライセンストークンを使用することができます。ただ し、ライセンストークンを管理しているコンピュータがオフライン状態のときは、ラ イセンスを使用できません。

#### 重複サーバー構成

重複サーバー構成では、3 台のサーバーが 1 台の論理サーバーとして機能し、ライセ ンストークンをまとめて管理します。この構成では、3 台のライセンスサーバのうち 2 台が常に稼働していて、相互に連絡できる状態でなくてはなりません。この条件が満 たされない場合は、ライセンストークンを使用することはできません。

重複サーバーのうちの 1 台は常に、「マスターサーバー」としてライセンストークン を実際に発行するため、他のサーバーよりも処理負荷が大きくなります。マスター サーバーが使用不能になると、同じライセンスサーバー構成内の稼動中の別のサー バーがマスターサーバーになります。

第 2 章 ライセンスの取得 9

注 **–** いったん重複サーバーとして構成されたマシンを、別のライセンス構成用サー バーとして使用することはできません。

重複サーバー構成の利点は、1 個でも使用できるトークンがあれば、すべてのトーク ンを使用できる可能性が高いということです。ただし、インストールや保守の方法が 複雑なため、この他のライセンスサーバー構成よりもコストがかかります。

### ライセンス・パスワード申請書への記入

注 **–** 米国の Sun ライセンス・パスワード・センターに連絡する場合に、ライセン ス・パスワード申請書へ記入する際は、英語を使用してください。

ライセンスを取得するためには、次の手順に従って、ライセンス・パスワード申請書 に必要事項を記入してください。

- **1. CD-ROM** ドライブに、**Sun WorkShop 6 update 2 CD** を挿入します。
- **2. CD** からシステムの任意のディレクトリに、ライセンス・パスワード申請書のテンプ レートをコピーします。

テンプレートには、任意のファイル名をつけることができます。次のように入力して ください。

% **cp /cdrom/ja\_devpro\_v9n1\_***platform***/License\_Request\_Form.ja** *filename*

*platform* には、使用するプラットフォームの種類を入力します。*SPARC* プラット フォーム版の Solaris オペレーティング環境を使用する場合は **sparc**、*Intel* プラット フォーム版の Solaris オペレーティングシステムを使用する場合は **intel** と入力しま す。

CD からシステムにコピーしたファイルは読み取り専用です。必要事項を入力する前 にアクセス権を変更して、書き込み可能な状態にしてください。

- **3.** 任意のエディタで、コピーしたライセンス・パスワード申請書を開きます。
- **4. 1** の欄では、ライセンスの申請内容に **X** を入力してください。
- **5. 2** の欄には、ご担当者の氏名、会社名、住所、電話番号、FAX 番号、電子メールアド レスを入力してください。
- **6. 3** の欄では、ライセンス情報の受け取り方法 **(**電子メールまたは **FAX)** に **X** を入力しま す。
	- 注 **–** ライセンス情報を FAX で受け取る場合は、ライセンスのインストール時にライ センス情報を手作業で入力しなくてはなりません。一方、電子メールで受け取る 場合は、ライセンス情報をファイルに保存して読み込ませることができるため、 この作業を省略できます。手作業による入力ミスなどを防ぐためにも、ライセン ス情報の受け取りには、できるだけ電子メールをご利用ください。
- **7. 4** の欄に、**TRY AND BUY (**試用版**)** ライセンスのみの場合には、ユーザーが評価の対 象にしている **Sun WorkShop** 製品の製品名とバージョン番号を入力します。
- **8. 5** の欄に、製品名、バージョン番号、シリアル番号、申請ライセンス数を記入しま す。

ライセンス証明書 (製品パッケージに付属) に記載されている情報を転記してくださ い。ライセンス証明書に記載されているすべての RTU を同時にインストールする必 要はありません。

**9. 6** の欄に、単一ライセンスサーバーまたは重複ライセンスサーバーにライセンスサー バー情報を入力します。

注 **–** 複数の独立ライセンスサーバー構成を使用する場合は、ライセンスサーバーごと に別々のライセンス・パスワード申請書が必要です。

フローティングライセンス製品をご購入の場合、これでライセンス・パスワード申請 書は完成です (6 の欄以降に記入する必要はありません)。12 ページの「Sun ライセン ス・パスワード・センターへの連絡」に進んでください。

注 **–** フローティングライセンスとノードロックライセンス (Personal Edition および Desktop Edition) 両方に同じライセンスサーバーを使用する場合は、ライセンス サーバーごとに別々のライセンス・パスワード申請書が必要です。

第 2 章 ライセンスの取得 11

**10.** ノードロックライセンス **(Personal Edition** および **Desktop Edition)** をご購入の場合 は、**7** の欄にホスト **ID** を記入します。

ライセンスされたソフトウェアをロックするマシン (ノード) で /usr/bin/hostid コマンドを実行し、その出力結果を記入してください。ライセンスソフトウェアは、 ここで指定したノード上でのみ動作します。

- 注 **–** 1 つのライセンスファイル (licenses\_combined ファイル) で、単一の独立 サーバー構成 (ノードロックライセンスを使用する場合も含む) と重複サーバー 構成の両方を設定することはできません。1 台のライセンスサーバーとそのライ センスファイルは、単一の独立サーバー構成もしくは 3 台一組の重複サーバー 構成のどちらかにしか使用できません。ノードロックライセンス (Personal Edition および Desktop Edition) は、3 台一組の重複サーバーセットにインス トールできますが、ライセンスファイルの INCREMENT 行にあるホスト ID は、 3 台のうちのいずれか 1 台のホスト ID になるか (ライセンスされたアプリケー ションをこの重複サーバー構成内で使用する場合)、まったく別のマシンのホス ト ID になります。
- **11. GoldPass**、**ScholarPASS** プログラムで **Sun WorkShop** 製品をご購入の場合は、**8** の欄にサイト **ID** とドメイン名を記入します。

GoldPass と ScholarPass についての詳細は、7 ページの「ドメインベースのライセン ス」を参照してください。

## **Sun** ライセンス・パスワード・センターへの連絡

Sun ライセンス・パスワード・センターへの連絡には、電子メール、FAX、電話 (ヨー ロッパ、US のみ) をご利用になれます。

注 **–** Sun ライセンス・パスワード・センターからの回答は、電子メールか FAX (ライ センス・パスワード申請書で指定した方法) で、申請書が受理されてから通常は 1 営業日以内に通知されます。

#### 電子メールでの申請方法

- **1.** 電子メールメッセージ作成ツールを開きます。
- **2.** 記入済みのライセンス申請フォームを電子メールメッセージ作成ツールにコピー **&** ペーストします。
- **3.** 電子メールのメッセージを **Sun** ライセンス・パスワード・センターに送ります。 Sun ライセンス・パスワード・センターの電子メールのアドレスは、 license@sun.com です。

### 電子メールライセンスをファイルに保存する方法

1. サンから受け取ったライセンス情報をファイルに保存します。

注意 **–** サンから受け取ったライセンス情報を修正しないでください。修正を加えると ライセンスが無効になることがあります。

サンから受け取った電子メールには、ライセンス情報が電子メールの添付ファイルに 入っているか (手順 2 を参照) または電子メールのメッセージの本文に埋め込まれてい ます (手順 3 を参照)。

- 注 **–** lit (ライセンスインストールツール) は、電子メールで受け取ったライセンス情 報の保存先からライセンス情報を直接読み取ります。
- 2. 電子メールの添付ファイルを受け取った場合、使用しているシステム上で選択した ディレクトリおよび選択した名前のファイルにその添付ファイルのみを保存します。

これで第 3 章に進む準備が整いました。

3. ライセンス情報が電子メールのメッセージに埋め込まれている場合、使用しているシ ステム上で選択した名前のファイルにそのライセンスをコピーします。

以下のようなライセンス情報が電子メールの最後に入っています。(例はデモライセン スです。)

```
#
# Product : Forte H-Perf Computing 6/SPARC, 6
# Date : 06-Mar-2000
#
INCREMENT workshop.c.sparc sunwlicd 6.000 05-apr-2000 0 \
        FB0A00211F6E47DA4569 "0" DEMO
#LICENSE_FILE workshop.c.sparc 6.000 sunpro 1
INCREMENT workshop.cc.sparc sunwlicd 6.000 05-apr-2000 0 \
        BBAAA011A70D5DA55649 "0" DEMO
#LICENSE_FILE workshop.cc.sparc 6.000 sunpro 1
INCREMENT workshop.dbx.sparc sunwlicd 6.000 05-apr-2000 0 \
        6BBAD0C1E59E07451CB5 "0" DEMO
#LICENSE_FILE workshop.dbx.sparc 6.000 sunpro 1
INCREMENT workshop.mpmt.sparc sunwlicd 6.000 05-apr-2000 0 \
        1B8AF091A0719719982C "0" DEMO
#LICENSE FILE workshop.mpmt.sparc 6.000 sunpro 1
INCREMENT workshop.teamware.sparc sunwlicd 6.000 05-apr-2000 0 \
        CBDA30E1D8BA961D6FDE "0" DEMO
#LICENSE_FILE workshop.teamware.sparc 6.000 sunpro 1
INCREMENT workshop.tools.sparc sunwlicd 6.000 05-apr-2000 0 \
        EB5AA0A1C290FAACDB83 "0" DEMO
#LICENSE_FILE workshop.tools.sparc 6.000 sunpro 1
INCREMENT workshop.f77.sparc sunwlicd 6.000 05-apr-2000 0 \
        CB3A5071C8BA195483B6 "0" DEMO
#LICENSE_FILE workshop.f77.sparc 6.000 sunpro 1
INCREMENT workshop.f90.sparc sunwlicd 6.000 05-apr-2000 0 \
         FB8A40714AF0090C4686 "0" DEMO
#LICENSE_FILE workshop.f90.sparc 6.000 sunpro 1
```
注意 **–** DOS ベースの電子メールシステムを使用している場合、lit を使用してライ センス情報を読み取る前に、dos2unix コマンドを使用してライセンスファイ ルを変換してください。lit を使用する前にライセンスファイルを変換しない 場合、開発支援ツールを使用できなくなる場合があります。詳細については、 dos2unix マニュアルページを参照してください。

4. ソフトウェアのインストールについては、第 3 章に進んでください。

### FAX での申請方法

- **1.** 記入したライセンス・パスワード申請書を印刷します。
- **2. Sun** ライセンス・パスワード・センター宛てに用紙を送信します。 Sun ライセンス・パスワード・センターの FAX 番号は、製品パッケージのライセンス 証明書に記載されています。
- **3.** 第 **3** 章に進みます。インストールの詳細については、**53** ページの「**FAX** で受け取っ たライセンスのインストール」を参照してください。

### 電話での申請方法

日本のライセンス・パスワード・センターは、電話での申請を受け付けておりませ  $h_{\circ}$ 

**1. Sun** ライセンス・パスワード・センターに電話をかけて、ライセンス・パスワード申 請書の情報をお伝えください。

Sun ライセンス・パスワード・センターの電話番号は、製品パッケージのライセンス 証明書に記載されています。ライセンスは電子メー ルまたは FAX で受け取るように 申請できます。

**2.** 第 **3** 章に進みます。

16 Sun WorkShop 6 update 2 インストールガイド • 2001 年 8 月
# 第3章

# 製品ソフトウェアのインストール

この章では、FLEXlm 7.0b ライセンス管理ソフトウェアと Sun WorkShop 6 update 2 開発支援ツールをインストールするための具体的な手順について説明します。

## 特殊なケース

Sun WorkShop TRY AND BUY (試用版ソフトウェア) から、購入した Sun WorkShop ソフトウェアにアップグレードする場合は、17 ページの「TRY AND BUY ソフトウェ アから購入にいたるまで」を参照してください。

Sun WorkShop 6 update 2 Early Access 版をインストールした場合は、19 ページの 「Sun WorkShop 6 update 2 の Early Access 版」にある特別な指示を参照してくださ い。

同一マシン上で、新リリースの Sun WorkShop と旧リリースの Sun WorkShop の両方 をサポートしたい場合は、20 ページの「旧リリースのソフトウェアのサポート」を参 照してください。

それ以外の場合は、21 ページの「ソフトウェアのインストール手順」に進んでくださ い。

### TRY AND BUY ソフトウェアから購入にいたるまで

Sun WorkShop 6 update 2 開発支援ツールを試用ベース (TRY AND BUY ソフトウェ アと呼ばれる) でインストールしてから Sun WorkShop 6 update 2 を購入した場合 は、購入した Sun WorkShop 6 update 2 開発支援ツールをインストールし直す必要は

ありません。ただし、Sun WorkShop TRY AND BUY 開発支援ツールをインストール したときにライセンスサーバーに FLEXlm をインストールしなかった場合は、 FLEXlm 7.0b ライセンス管理ソフトウェアをインストールする必要があります。

FLEXlm 7.0b ライセンス管理ソフトウェアがシステム上にあるかどうかを確認する手 順は次のとおりです。

1. 次のコマンドを入力して、スーパーユーザー (root) になります。

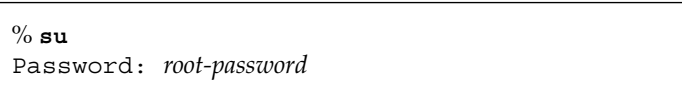

2. 次のコマンドを入力して、インストール済みのライセンス構成を検索します。

# **pkginfo | grep SUNWwslic**

3. 次のコマンドを入力して、lmver を実行します。

# **cd /etc/opt/licenses/** # **./lmver ./sunwlicd**

- コマンドから v7.0b を示す出力がある場合は、すでに FLEXlm 7.0b ライセンス管 理ソフトウェアはインストール済みです。第 4 章の指示に従ってライセンスをイン ストールしてください。ライセンスをインストールしたら、Sun WorkShop 開発支 援ツールを使用する準備が整います。
- SUNWwslic パッケージに関する出力がない場合は、次の手順に従ってください。
	- a. FLEXlm 7.0b ライセンス管理ソフトウェアをライセンスサーバーにインストール します。 21 ページの「Web Start の使い方」の節では、FLEXlm ライセンス管理 ソフトウェアをインストールする方法を説明します。
- 注 **–** Sun WorkShop 開発支援ツールをインストールし直す必要はありませんし、 PATH 変数や MANPATH 変数をリセットする必要もありませ ん。

b. ライセンスサーバーにライセンスをインストールします。

インストールの方法については、第 4 章を参照してください。

ライセンスがインストールされたら、これで Sun WorkShop 開発支援ツールを使用す る準備が整いました。

### Sun WorkShop 6 update 2 の Early Access 版

購入した製品をインストールする前に、必ず Sun WorkShop 6 update 2 のすべての バージョンを削除します。Web Start を使用して Sun WorkShop のソフトウェアを削 除する詳しい方法については、第 6 章を参照してください。

Sun WorkShop 6 update 2 を購入する前に、

http://access1.sun.com/fortedevprod からダウンロードした Sun WorkShop 6 update 2 の試用版をインストールした場合は、以下のパッケージを手動で削除する 必要があります。

- SPROpl
- SPROpls
- SPROplsx
- SPROplx

上記のパッケージは、Sun WorkShop 6 update 2 の製品をインストールする前にアン インストールする必要があります。パッケージをアンインストールするには、pkgrm コマンドを使用して次の手順に従ってください。

1. 次のコマンドを入力して、スーパーユーザー (root) になります。

 $\%$  su Password: *root-password*

2. 次のコマンドを入力して、パッケージを削除します。

# **pkgrm** *package-name*

手順 1 と 2 を繰り返して、4 個のパッケージをすべて削除します。pkgrm コマンドの 詳細については、pkgrm マニュアルページを参照してください。

注 **–** 手動でインストールしたパッケージのみをアンインストールするには、pkgrm コマンドを使用します。

### 旧リリースのソフトウェアのサポート

同一マシン上で、旧リリースの Sun WorkShop と新リリースの Sun WorkShop の両方 をサポートするには、旧リリースの Sun WorkShop がインストールされているディレ クトリとは別のディレクトリをインストール先に新リリースを指定してください。た とえば、旧リリースの開発支援ツールが /opt にインストールされている場合は、十 分なディスク空き容量を持つファイルシステムに新しいディレクトリを作成 し、この ディレクトリに新しい開発支援ツールをインストールします。たとえば、次のように します。

旧バージョンのディレクトリ

/opt/SUNWspro

新バージョンのディレクトリ

/opt/new/SUNWspro

インストールが完了したら、環境変数 PATH と MANPATH を修正し、新しいディレク トリを使用するように設定します。新リリースのソフトウェアを利用するための変数 設定については、39 ページの「PATH 変数と MANPATH 変数の変更」を参照してくだ さい。

## ローカルインストールとリモートインストール

21 ページの「ソフトウェアのインストール手順」では、ローカルインストールとリ モートインストールのどちらかを選択します。

ローカルインストールでは、1 台のマシンをソースマシン兼ターゲットマシンとして 使用します。リモートインストールでは、ソフトウェアのダウンロード先 (ソースマ シン) とインストール先 (ターゲットマシン) が異なります。

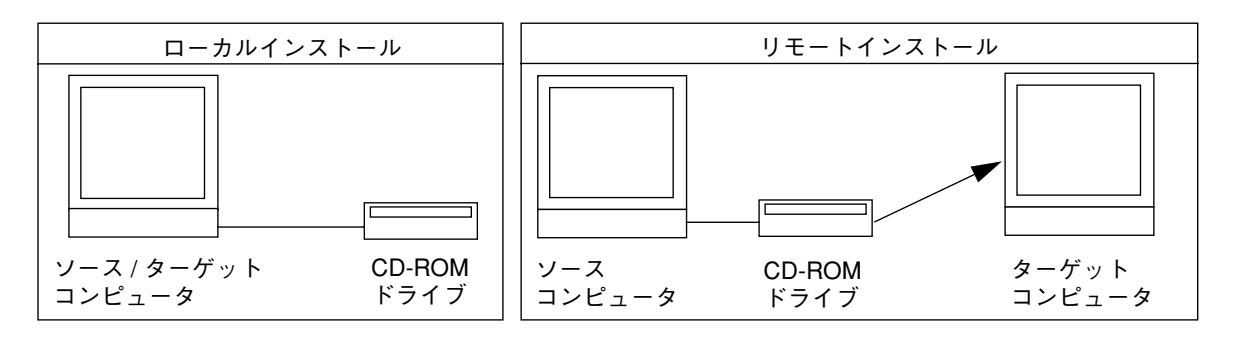

図 3-1 ローカルインストールとリモートインストール

# ソフトウェアのインストール手順

Sun WorkShop 開発支援ツールと FLEXlm 7.0b ライセンス管理ソフトウェアのインス トールには、2 種類の方法があります。

- Solaris™ Web Start の GUI (グラフィカルユーザーインタフェース) を使用する方法 詳細については 21 ページの「Web Start の使い方」を参照してください。
- installer コマンド行インストールプログラムを使用する方法

グラフィカルユーザーインタフェース機能がない場合に選択します。詳細について は 32 ページの「コマンド行を使用したソフトウェアのインストール」を参照して ください。

## Web Start の使い方

ここでは、Web Start の GUI を使用して、Sun WorkShop 開発支援ツールと FLEXlm 7.0b ライセンス管理ソフトウェアをインストールする方法について説明します。

- 注 **–** 以下の作業手順に含まれる変数部分「*platform*」には、使用するプラットフォー ムの種類を入力します。SPARC プラットフォームの場合は sparc、Intel プラッ トフォームの場合は intel と入力してください。
- 1. インストール方法を選択します (ローカルまたはリモート)。 20 ページの「ローカルインストールとリモートインストール」を参照して、インス トール方法を決定します。インストール方法を決定したら、次の手順に進みます。
- 2. Sun WorkShop CD が CD-ROM ドライブに入っていることを確認します。
- 3. ソースマシンで、コマンド行に次のコマンドを入力します。これで、クライアントに アクセスできるようになります。

% **/usr/openwin/bin/xhost +** *target-machine-name*

*target-machine-name* には、ターゲットマシンで /usr/bin/hostname コマンドを実 行したときに出力される名前を入力します。

4. 次のコマンドを入力して、スーパーユーザー (root) になります。

```
% su
Password: root-password
```
5. コマンド行で次のコマンドを入力して、ボリュームマネージャが使用マシンで動作し ているかどうかを確認します。

# **ps -ef | grep vold**

/usr/sbin/vold という文字列が含まれるエントリが見つかれば、ボリュームマ ネージャは動作中です。

- ボリュームマネージャが動作中であれば、手順6に進みます。
- ボリュームマネージャが動作していなければ、次のコマンドを実行します。

# **mkdir -p /cdrom/ja\_devpro\_v9nl**\_*platform* # **mount -F hsfs -r** *cdrom-device* **/cdrom/ja\_devpro\_v9nl**\_*platform* *cdrom-device* には、たとえば /dev/dsk/c0t6d0s2 を入力します。

6. 以下、先に決定したインストール方法に従って、ローカルインストールまたはリモー トインストールの手順に進みます。

ローカルインストール

ローカルインストールの場合は、次の手順に従ってください。

a. ディスプレイを設定します。

C シェルを使用する場合は、次のコマンドを入力します。

# **setenv DISPLAY** *hostname***:0**

Bourne シェルを使用する場合は、次のコマンドを入力します。

```
# DISPLAY=hostname:0
# export DISPLAY
```
Korn シェルを使用する場合は、次のコマンドを入力します。

# **export DISPLAY=***hostname***:0**

*hostname* には、/usr/bin/hostname コマンドの出力内容を入力します。

b. CD のディレクトリにまだ移動していない場合は、次のように入力して CD のディ レクトリに移動します。

# **cd /cdrom/ja\_devpro\_v9nl**\_*platform*

c. 手順 7 に進んでください。

### リモートインストール

リモートインストールの場合は、次の手順に従ってください。

a. /etc/dfs/dfstab ファイルに、次の行を追加します。

```
share -F nfs -o ro /cdrom/ja_devpro_v9n1_platform
```
b. 次のコマンドを入力して、ソースマシンが NFS サーバーであることを確認しま す。

# **ps -ef | grep nfsd**

nfsd が実行されていれば、次のように表示されます。

```
root 237 1 17 Jun 04 ? 0:00 /usr/lib/nfs/nfsd -a 16
```
■ nfsd が実行されている場合は、次のコマンドを入力します。

```
# /usr/sbin/shareall
```
■ 手順 b で表示内容が異なる場合には、次のコマンドを入力して nfsd を起動し ます。

```
# /etc/init.d/nfs.server start
# ps -ef | grep nfsd
```
手順 b の例のように表示されます。表示内容が異なる場合は、システム管理者また はご購入先にお問い合わせください。

c. 次のように入力して、ソースマシンが製品ディレクトリをエクスポートしているこ とを確認します。

# **/usr/sbin/dfshares**

次に示すような画面が表示されます。

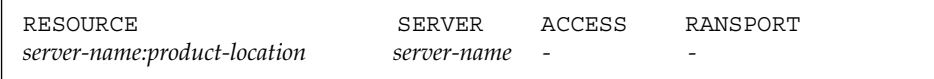

24 Sun WorkShop 6 update 2 インストールガイド • 2001 年 8 月

d. 次のコマンドを入力して、ターゲットマシンにログインします。

```
# rlogin target-machine-name -l user
Password: user-password
% su
Password: root-password
```
*user* には、一般ユーザーとしてのログイン名 (root ではありません) を入力しま す。

e. 次のコマンドを入力して、ソースマシンに移動します。

# **cd /net/***source-machine***/cdrom/ja\_devpro\_v9n1***\_platform*

このディレクトリに移動できず、ネットワーク上にオートマウンタがない場合に は、次のコマンドを入力して、ターゲットマシンにマウントポイントを作成し、製 品のディレクトリをマウントします 。

注 **–** バックスラッシュ (\) は入力せず、次の行までを続けて 1 行に入力してくださ い。

# **mkdir /remote\_products** # **/usr/sbin/mount -F nfs -r** *source-machine***:/cdrom/**\ **ja\_devpro\_v9n1\_***platform* **/remote\_products** # **cd /remote\_products**

f. 使用するシェルの種類に応じて、ターゲットマシンの表示を切り替えます。

C シェルを使用する場合は、次のコマンドを入力します。

# **setenv DISPLAY** *source-machine-name***:0**

Bourne シェルを使用する場合は、次のコマンドを入力します。

# **DISPLAY=***source-machine-name***:0; export DISPLAY**

Korn シェルを使用する場合は、次のコマンドを入力します。

# **export DISPLAY=***source-machine-name***:0**

7. 次のコマンドを入力して、Web Start Installer を起動します。

# **./installer**

注 **–** インストーラをバックグラウンドで実行しないでください。

「ようこそ」ウィンドウが表示されます。

8. 「次へ」をクリックします。

「64 ビットサポートの選択」ウィンドウが開きます。デフォルトのセレクションは 64 ビットであり、32 ビットと 64 ビットの両方のパッケージをインストールします。 Solaris 7 および 8 SPARC 版で開発作業を行う場合は、32 ビットのパッケージだけを インストールするのか、32 ビットと 64 ビットの両方のパッケージをインストールす るのかを決定してください。

注 **–** Intel プラットフォームの場合、「64 ビットサポートの選択」ウィンドウは表示 されません。

9. 「次へ」をクリックして、「製品の選択」ウィンドウ (図 3-2) に進みます。

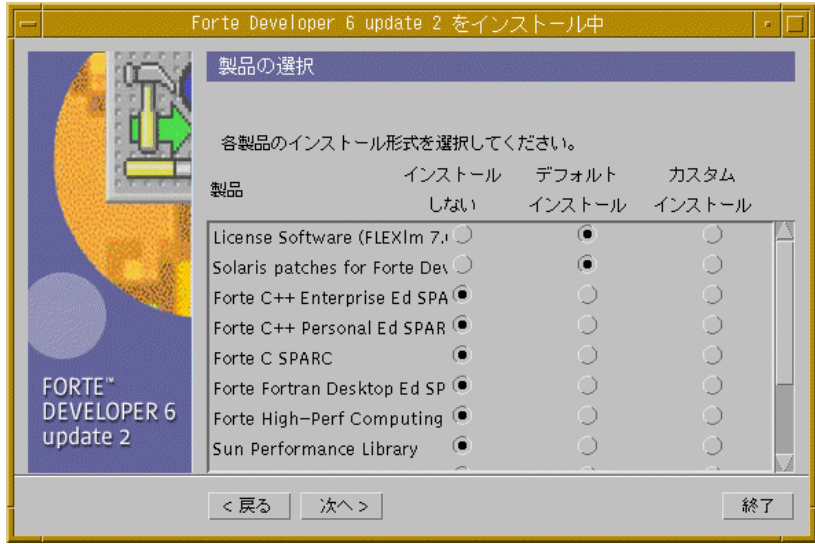

図 3-2 「製品の選択」ウィンドウ

デフォルトで選択される「License Software (FLEXlm 7.0)」では、FLEXlm 7.0b とライ センスインストールツールがインストールされます。

- 注意 **–** ライセンスソフトウェアをインストールしないとライセンスをインストールで きません。また、ソフトウェアライセンスをインストールしないと、インス トールされた製品ソフトウェアを実行できません。
- 注 **–** デフォルトで選択される「Solaris patches for Forte Developer 6」では、パッチ がインストールされます。すでにパッチをインストールした場合、デフォルトの パッチをインストールしてもシステムの性能は落ちません。パッチの詳細につい ては、Patch ディレクトリ の README ファイルを参照してください。
- 10. 「デフォルトインストール」列または「カスタムインストール」列にあるラジオボタ ンをクリックして、インストールするソフトウェアを選択します。

注 **–** 旧バージョンの FLEXlm ライセンス管理ソフトウェアから FLEXlm 7.0b にアッ プグレードする場合、アップグレード中のライセンス管理ソフトウェアは自動的 に停止します。新しいライセンスをインストールした後、ライセンスインストー ルツールがライセンス管理ソフトウェアを再起動します。アップグレード中、ラ イセンス供与されているソフトウェアは利用できなくなります。

デフォルトインストールでは、すべてのコンポーネントとそれらの機能に関連するす べてのオンラインドキュメントがインストールされます。

カスタムインストールでは、インストールするコンポーネントを選択できます。

注 **–** 「カスタムインストール 」を選択した場合、手順 11 の完了後に「コンポーネン トの選択」ウィンドウが表示されます。

11. 「次へ」をクリックして、「インストールディレクトリの選択」に進みます。ソフト ウェアのインストールディレクトリを /opt 以外に変更するかどうかを決定します。

旧バージョンの Sun WorkShop を使用しているマシンに新バージョンの Sun WorkShop をインストールする場合は、20 ページの「旧リリースのソフトウェアのサ ポート」を参照してください。

注 **–** Web Start を使用すると、1 か所に複数の製品をインストールできますが、イン ストール先は Web Start を起動したシステムと同じシステム上でなければなりま せん。

選択したインストールディレクトリは、この Web Start セッションのデフォルトのイ ンストールディレクトリになります。

- /opt にインストールする場合、「次へ」をクリックします。
- /opt 以外のディレクトリにソフトウェアをインストールする場合、テキスト フィールドに新しい場所を入力します。
- 別の場所を参照する場合は、次の手順に従ってください。
- a. 「ブラウズ」をクリックして、ソフトウェアをインストールする場所を選択しま す。
- b. 「ブラウズ」ウィンドウから「OK」をクリックします。 「インストールディレクトリの選択」に戻ります。
- 28 Sun WorkShop 6 update 2 インストールガイド 2001 年 8 月

12. 「次へ」をクリックして、作業を継続します。

■ 手順10 で「デフォルトインストール」を選択した場合、インストーラによって ディスク容量がチェックされた後、「インストールの準備完了」ウィンドウが開か れ、インストールされる項目の一覧が表示されます。

注 **–** 十分なディスク容量がない場合、Web Start は警告メッセージを表示します。

- 手順10で「カスタムインストール」を選択した場合、「次へ」をクリックする と、「コンポーネントの選択」ウィンドウが開かれます。デフォルトにより、すべ てのコンポーネントが選択されています。
- a. インストールしないコンポーネントを選択解除します。
- b. 「次へ」をクリックします。
	- カスタムインストールで選択される製品ごとに新しい「コンポーネントの選択」 ウィンドウが開きます。
- c. 各製品の「コンポーネントの選択」ウィンドウで選択作業を行います。
- d. 最後の「コンポーネントの選択」ウィンドウで「次へ」をクリックします。 インストーラによってディスク容量がチェックされた後、「インストールの準備完 了」ウィンドウが開かれ、インストールされる項目の一覧が表示されます。
- 13. 「インストールの準備完了」ウィンドウで、インストールする項目を確認します。
	- a. インストールする項目を追加する場合、「戻る」をクリックして「製品の選択」 ウィンドウに戻り、次の手順に従ってください。

b. 選択が完了したら、「インストール開始」をクリックしてインストールを開始し ます。

「インストール中」ウィンドウが開き、インストールの状況を示す進捗バーが表示 されます。インストールの完了時に、「Install License」ウィンドウが開きます (図 3-3)。

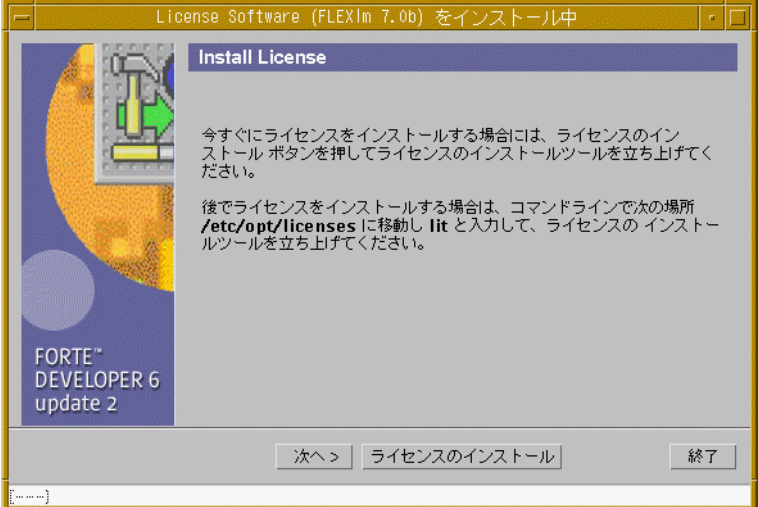

図 3-3 「Install License」ウィンドウ

14. 現時点でライセンスをインストールするかどうかを決定します。

a. 現時点でライセンスをインストールしない場合、「次へ」をクリックします。

「インストールの一覧」ウィンドウが開きます。Web Start を使用してライセンス をインストールしない場合は、lit と lit\_tty を使用してライセンスをインス トールする必要があります。ライセンスのインストールについては、第 4 章を参照 してください。

b. 現時点でインストールをする場合、「ライセンスのインストール」をクリックしま す。

ライセンスのインストールに関する詳しい方法については、第 4 章に進んでくださ  $V_{\alpha}$ 

15. 「インストールの一覧」ウィンドウでメッセージを確認した後、「終了」をクリック して、Web Start インストールを終了します。

16. 手順 6 で、リモートインストール時に製品ディレクトリをマウントした場合は、次の コマンドでマウントを解除します。

```
# cd /
# /usr/sbin/umount /remote_products
```
17. スーパーユーザーを終了します。

# **exit**

- 18. リモートインストールを実行した場合は、次の手順に従ってください (ローカルイン ストールを実行した場合は、手順 19 に進みます)。
	- a. 次のコマンドを入力して、リモートマシンからログアウトします。

% **exit**

- b. NFS サーバーについて、次の操作を行います。
	- 手順 6 で nfsd がすでに実行されていた場合は、次のコマンドを入力します。

# **/usr/sbin/unshare /cdrom/ja\_devpro\_v9n1\_***platform*

■ 手順 6 で nfsd を手動で起動した場合は、次のコマンドで nfsd を停止させます。

# **/etc/init.d/nfs.server stop**

c. /etc/dfs/dfstab ファイルから次の行を削除します。

share -F nfs -o ro /cdrom/ja\_devpro\_v9n1\_*platform*

d. スーパーユーザーを終了します。

# **exit**

19. 次のコマンドで、クライアントからのアクセスを不能にします。

% **/usr/openwin/bin/xhost -** *target-machine-name*

- 20. インストールしたソフトウェアの最上層ディレクトリの README 以下にあるファイル をよく読みます。
- 21. 39 ページの「PATH 変数と MANPATH 変数の変更」の手順に従って、PATH 変数と MANPATH 変数を設定します。
	- 注 **–** 複数のライセンスサーバーを使用する場合は、ソフトウェアのインストール手順 に従って、各ライセンスサーバーにライセンス管理ソフトウェアとライセンス ファイルをインストールしてください。

### コマンド行を使用したソフトウェアのインストール

ここでは、コマンド行インタフェースを使用して FLEXlm 7.0b ライセンス管理ソフト ウェアと Sun WorkShop 開発支援ツールをインストールする方法について説明しま す。

次の手順に従ってください。

1. ソースマシンで次のコマンドを入力して、スーパーユーザー (root) になります。

% **su** Password: *root-password*

- 2. Sun WorkShop CD が CD-ROM ドライブに入っていることを確認します。
- 3. ローカルインストール方法にするかリモートインストール方法にするかを選択しま す。

20 ページの「ローカルインストールとリモートインストール」を参考にしてくださ い。次に、この作業手順の指示に従ってください。

注 **–** 以下の指示では、SPARC プラットフォーム版 Solaris を使用する場合は *platform* に sparc と入力し、Intel プラットフォーム版 Solaris を使用する場合は intel と入力してください。

### ローカルインストール

ローカルインストールの場合は、次の手順に従ってください。

a. 次のコマンドを入力して、CD に移動します。

# **cd /cdrom/ja\_devpro\_v9n1\_***platform*

b. 手順 4 に進みます。

リモートインストール

リモートインストールの場合は、次の手順に従ってください。

a. /etc/dfs/dfstab ファイルに次の行を追加します。

share -F nfs -o ro /cdrom/ja\_devpro\_v9n1\_*platform*

b. 次のコマンドを入力して、ソースマシンが NFS™ サーバーであることを確認しま す。

# **ps -ef | grep nfsd**

以下のように表示されれば、nfsd が実行されています。

root 237 1 17 Jun 04 ? 0:00 /usr/lib/nfs/nfsd -a 16

■ nfsd が実行されている場合は、次のコマンドを入力してください。

# **/usr/sbin/shareall**

■ nfsd が実行されていない場合は、次のコマンドを入力して nfsd を起動します。

```
# /etc/init.d/nfs.server start
# ps -ef | grep nfsd
```
これで、/usr/lib/nfs/nfsd を含むエントリが表示されるはずです。 表示内容 が異なる場合は、システム管理者またはご購入先にお問い合わせください。

c. 次のコマンドを入力して、ソースマシンが製品ディレクトリをエクスポートしてい ることを確認します。

# **/usr/sbin/dfshares**

以下のように表示されます。

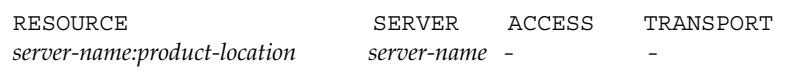

d. 次のコマンドを入力して、ターゲットマシンにログインします。

```
# rlogin target-machine-name -l user
Password: user-password
% su
Password: root-password
```
「*user*」には (root ではなく) ユーザーのログイン名を入力してください。

e. 次のコマンドを入力して、ソースマシンに移動します。

# **cd /net/***source-machine-name***/cdrom/ja\_devpro\_v9n1\_***platform*

このディレクトリに移動することができず、ネットワークにオートマウンタがない 場合には、ターゲットマシンにマウントポイントを作成してから、製品ディレクト リをマウントします。次のコマンドを入力してください。

注 **–** バックスラッシュ (\) は入力せず、次の行まで続けて 1 行に入力してください。

```
# mkdir /remote_products
# /usr/sbin/mount -F nfs -r source-machine-name:/cdrom/\
   ja_devpro_v9n1_platform /remote_products
# cd /remote_products
```
4. 次のコマンドを入力して、コマンド行のインストールを起動します。

# **./installer -nodisplay**

次のダイアログが表示されます。

```
Solaris Web Start は、Forte Developer 6 update 2 のソフトウェアのイン
ストールを行ないます。
継続するには Enter キーを押してください。
```
5. Return キーを押します。

6. 64 ビットのサポートを希望するかどうかを決定します。

1 を入力すると 64 ビットのサポートが選択され、2 を入力すると、 32 ビットのサ ポートが選択されます。文字を何も入力しない場合、デフォルトで 64 ビットのサ ポートが選択されます。

注 **–** Intel プラットフォームをインストールする場合、64 ビットは選択できません。

7. 次の製品選択テキストが表示されます。

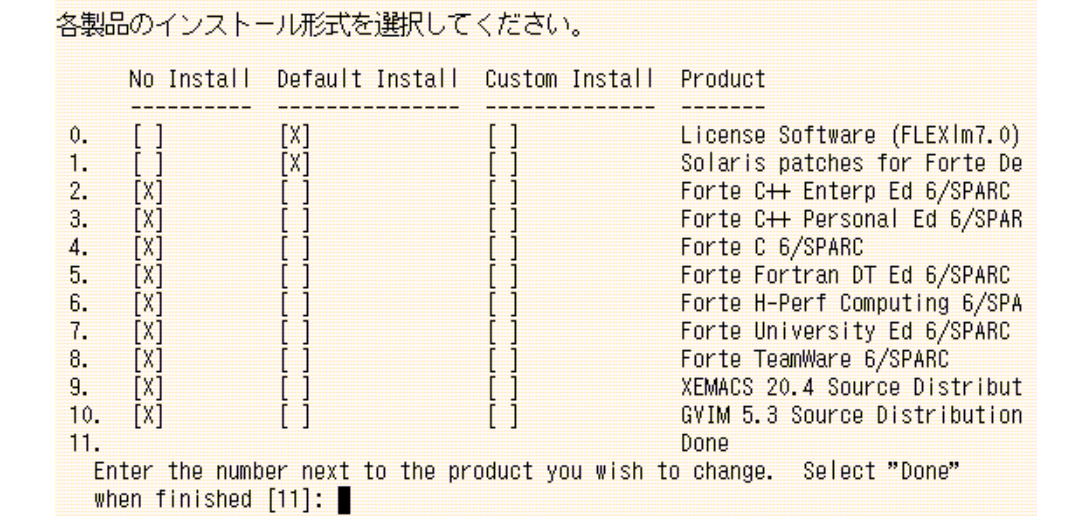

デフォルトで選択されるライセンスソフトウェア (FLEXlm 7.0) では、FLEXlm 7.0b およびライセンスインストールツールがインストール されます。

- 注意 **–** ライセンスソフトウェアをインストールしないとライセンスはインストールで きません。また、ソフトウェアライセンスをインストールしないと、インス トールされた製品ソフトウェアは実行できません。
- 注 **–** デフォルトで選択される「Solaris patches for Forte Developer 6」では、パッチ がインストールされます。すでにパッチをインス トールした場合、デフォルト のパッチをインストールしてもシステムの性能は落ちません。パッチの詳細につ いては、Patch ディレクトリ の README ファイルを参照してください。
- 8. インストールについて製品を選択または選択解除するには、検討の対象になっている 製品に対応する番号 (0 - 9) を入力します。

36 Sun WorkShop 6 update 2 インストールガイド • 2001 年 8 月

- 注 **–** 旧バージョンの FLEXlm ライセンス管理ソフトウェアから FLEXlm 7.0b にアッ プグレードする場合、アップグレード中のライセンス 管理ソフトウェアは自動 的に停止します。新しいライセンスのインストール後、ライセンスインストール ツールはライセンス管理ソフトウ ェアを再起動します。アップグレード中、ラ イセンス供与されているソフトウェアは利用できなくなります。
- 9. 各製品のインストールのタイプを選択します。
	- インストールを行わない場合は1を入力します。「No Install| では、製品が選択 解除され、その製品はインストールされません。
	- デフォルトインストールを行う場合は 2 を入力します。「Default Install」では、 すべてのコンポーネントとその製品に関連するオンラインマニュアルがインストー ルされます。
	- カスタムインストールを行う場合は 3 を入力します。「Custom Install」では、イ ンストールするコンポーネントを選択できます (カスタムインストールは、手順 12 で実行します)。
- 10. インストールについて別の製品を選択または選択解除する場合は、手順 8 に戻ってく ださい。選択が完了した場合は、「Done」の番号を選択してください。
- 11. 作業を進める前に、インストール先を指定してください。
	- 注 **–** Web Start を使用すると、複数の製品を 1 か所にのみにインストールできます が、インストール先は Web Start を起動したシステムと同じシステム上でなけれ ばなりません。
	- デフォルトのディレクトリ /opt をインストールディレクトリにする場合、Return キーを押してください。
	- /opt をインストールディレクトリにしない場合、新しいディレクトリの名前を入 力してください。
- 12. 手順 9 で製品についてカスタムインストールを選択した場合、ここでそれらの製品の カスタムインストールを実行します。
	- a. コンポーネントに対応する番号を入力して、インストールするコンポーネントを選 択または選択解除し、Return キーを押します。
	- b. 選択作業が完了したら、0 を入力して Return キーを押します。

13. 製品とそのコンポーネントの一覧が確認のために表示されます。

- インストールを継続する場合は1を入力します。
- 手順 6 からやり直す場合は 2 を入力します。
- インストールを終了する場合は3を入力します。
- 14. 1 を入力してインストールを継続する場合、進捗インジケータが表示されます。
	- a. インストールが 100 % 完了した場合、製品に対応する番号を入力すると、その製 品のログファイルを確認できます。

b. ログファイルの確認が終了したら、完了の番号を入力します。

15. リモートインストール時に製品ディレクトリをマウントした場合 (手順 3) は、次のコ マンドでマウントを解除します。

# **cd /** # **/usr/sbin/umount /remote\_products**

16. スーパーユーザーの権限を終了します。

# **exit**

- 17. リモートインストールを実行した場合は、次の手順に従ってください (ローカルイン ストールを実行した場合は、手順 18 に進んでください)。
	- a. 次のコマンドを入力して、リモートマシンからログアウトします。

% **exit**

- b. NFS サーバーについて、次の操作を行います。
	- nfsd が手順3 ですでに実行されていた場合は、次のコマンドを入力します。

# **/usr/sbin/unshare /cdrom/ja\_devpro\_v9n1\_***platform*

■ nfsd を手順 3 で手動で起動した場合は、次のコマンドで nfsd を停止させま す。

# **/etc/init.d/nfs.server stop**

c. /etc/dfs/dfstab ファイルから次の行を削除します。

share -F nfs -o ro /cdrom/ja\_devpro\_v9n1\_*platform*

d. スーパーユーザーの権限を終了します。

# **exit**

- 18. インストールしたソフトウェアの最上層ディレクトリにある README ファイルをよく 読みます。
- 19. 39 ページの「PATH 変数と MANPATH 変数の変更」の手順に従って、PATH 変数と MANPATH 変数を設定します。

### PATH 変数と MANPATH 変数の変更

Sun WorkShop 製品のコンポーネントとマニュアルページは、システムの /usr/bin/ と /usr/share/man の各ディレクトリにインストール されないので、 Sun WorkShop にアクセスできるようにするには、PATH 環境変数と MANPATH 環境変 数を変更する必要があります。

注 **–** この節で示しているパスでは、Sun WorkShop パッケージは、標準の /opt ディ レクトリにインストールされているとみなされます。Web Start を起動したとき に別のインストールディレクトリを指定した場合は、例の中の /opt を、ユー ザーが選択したインストールパスに置き換えてください。

C シェルを使用している場合は、PATH 変数と MANPATH 変数はホームの .cshrc ファ イルに設定し、Bourne シェルまたは Korn シェルを使用している場合は、ホームの .profile ファイルに設定する必要があります。

- Sun Workshop コマンドを呼び出すには、/opt/SUNWspro/bin を PATH 環境変数 に追加する必要があります。
- man コマンドで Sun WorkShop マニュアルページにアクセスするには、 /opt/SUNWspro/man を MANPATH 環境変数に追加する必要があります。
- Sun WorkShop ライセンス管理ツールのマニュアルページにアクセスするには、 /opt/SUNWste/license\_tools/man を MANPATH 変数に追加します。

SunOS**TM** マニュアルページの csh(1)、sh(1)、および ksh (1) では、C シェル、 Bourne シェル、および Korn シェルの PATH 変数について説明します。man(1) は MANPATH 変数について説明しています。

PATH の現行値を表示し、PATH 変数を設定して Sun WorkShop コマンドを見つける必 要があるかどうかを確認できます。

#### % **echo \$PATH**

というコマンドにより、/opt/SUNWspro/bin/ の入ったパス文字列が表示された場 合は、PATH 変数はすでに設定されているので改めて設定する必要はありません。 (/opt は代替インストールパスで置き換えることもできます)。

workshop(1) マニュアルページを要求すると、MANPATH 変数を設定する必要がある かどうかを確認できます。**man workshop** コマンドで workshop(1) マニュアルペー ジを検索できない場合、あるいは表示されたページがインストールしたソフトウェア のバージョン用でない場合は、MANPATH 変数が正しく設定されていません。

以下の説明では、該当する環境変数にこれらのパスを永久に追加する方法を示し、 Sun WorkShop のコンポーネントを常にどれでも利用できるようにします。これらの コマンドは、シェルプロンプトに入力して、そのシェルを一時的に利用できるように することもできます。

注 **–** バックスラッシュ (\) は入力せず、次の行までを続けて 1 行に入力してくださ い。

1. Sun WorkShop を PATH 変数と MANPATH 変数に追加します。

■ C シェル (csh) を使用している場合は、まず MANPATH 変数がすでに設定されてい るかどうかを確認します。シェルプロンプトで、次のコマンドを入力してくださ  $V_{\alpha}$ 

% **echo \$MANPATH**

応答が「未定義の変数 (Undefined variable)」(C シェル) または空白行 (Bourne/Korn シェル) の場合は、MANPATH 変数は設定されていません。複数のマ ニュアルディレクトリへのパスが表示された場合は、MANPATH 変数は設定済みで す。

ホームディレクトリで .cshrc ファイルを編集し、ファイルの末尾に次の行を追加 します。

**set path=(/opt/SUNWspro/bin \$path)**

MANPATH 変数が設定されていない場合は、次の行を追加します。

```
setenv MANPATH \
/opt/SUNWspro/man:/opt/SUNWste/license_tools/man:/usr/share/m
an
```
MANPATH 変数が設定済みの場合は、代わりに次の行を追加します。

```
setenv MANPATH \
/opt/SUNWspro/man:/opt/SUNWste/license_tools/man:$MANPATH
```
■ Bourne シェル (sh) または Korn シェル (ksh) を使用している場合は、ホームディレ クトリの .profile ファイルを編集し、次の行を追加します。

```
PATH=/opt/SUNWspro/bin${PATH:+:}${PATH}
MANPATH= \
  /opt/SUNWspro/man:/opt/SUNWste/license_tools/man: \
  ${MANPATH:=/usr/share/man}
```
この 2 行には決してブランクを入れないでください。

2. 手順 1で修正した .cshrc ファイルまたは .profile ファイルを保存します。

3. 次のコマンドを実行してシェルを再度初期設定します。

■ C シェルの場合

**source ~/.cshrc**

■ Bourne シェルまたは Korn シェルの場合

**. ~/.profile**

注 **–** インストールしたソフトウェアをユーザーが使用するためには、Sun WorkShop が各ユーザーの環境に取り込まれるように PATH 変数 と MANPATH 変数を設定す る必要があります。

ライセンスをインストールしていない場合は、次の第 4 章に進みます。ライセンスを インストールした場合は、これで Sun WorkShop の製品を使用する準備が整いまし た。

# 第4章

# ライセンスのインストール

この章では、ライセンスのインストール方法を順を追って説明します。

ライセンスをインストールする前に、次の作業を行ってください。

■ Sun ライセンス・パスワード・センターからライセンス情報を受け取る

第 2 章を参照してください。

■ 各ライセンスサーバーに FLEXlm 6.1 ライセンス管理ソフトウェアをインストール する

インストール手順については第 3 章を参照してください。

注 **-** GoldPass および ScholarPASS プログラムでライセンスされた製品をサポートす るドメイン用ライセンスについては、第 1 章を参照してください。

この章では、ライセンスをインストールする方法について説明します。インストール 方法には、次の 2 種類があります。

- lit グラフィカルユーザーインタフェース (ライセンスインストールツール) を使用 する方法
- lit\_tty コマンド行インタフェースを使用する方法 GUI を使用できない場合に使用します。

Sun WorkShop ライセンスに関してよく尋ねられる質問 (FAQ) とその回答は、次の Web サイトで参照できます (英語のみ)。

http://www.sun.com/workshop/workshopFAQ.html

# 日本語版製品のライセンスについて

日本語版製品を使用するには、日本語版ライセンスが必要です。日本語版を購入した ユーザーは、製品ごとに共通ライセンスと日本語版ライセンスの 2 種類を入手するこ とになります。たとえば、Sun WorkShop Professional C の場合、以下のような 6 種 類のライセンスパスワードが発行されます。

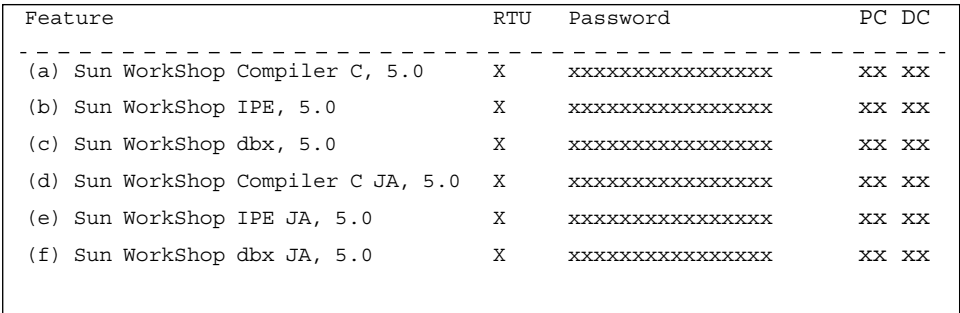

この例では、(a) 、 (b)、(c) がそれぞれ C コンパイラ、WorkShop、dbx の共通ライセ ンスで、(d)、(e)、(f) が日本語版ライセンスです。英語版製品で提供されるライセン スは (a) と (b) の 2 種類です。

日本語版の製品を起動するには、環境設定変数 LANG が ja に設定されていて、共通 ライセンスと日本語版ライセンスの両方が使用可能であることが必要です。どちらか 一方のライセンスしか使用できない場合は、使用可能なライセンスがないことを示す メッセージが表示され、ツールは実行されません。環境変数 LANG が ja 以外に設定 されていて (共通ライセンスは英語版ライセンスとして動作します)、使用可能なライ センスがある場合は、英語版の製品が起動します。なお、英語版と日本語版の製品を 同じライセンス管理ソフトウェアで管理しても、使用上特に問題はありません。

## 特殊なケース

次のような場合には、特別な処理が必要になります。

■ ライセンス・パスワード申請書を作成したときに、同じライセンスサーバーに対し てフローティングライセンスとノードロックライセンス (Personal Edition および Desktop Edition) の両方を申請した場合

44 Sun WorkShop 6 update 2 インストールガイド • 2001 年 8 月

フローティングライセンスとノードロックライセンスそれぞれに対して、別々のラ イセンス情報を受け取る必要があります。ライセンスを同一のライセンスサーバー に インストールするには、lit (45 ページの「lit ライセンスインストーラの使い 方| を参照) または lit\_tty (52 ページの「lit\_tty コマンド行実行プログラム の使い方」 を参照) を Sun ライセンス・パスワード・センターから受け取ったフ ローティングライセンスについてライセンスサーバーで実行し、Sun ライセンス・ パスワード・センターから受け取ったノードロックライセンスについても再度実行 します。

- Sun WorkShop TRY AND BUY (試用版ソフトウェア) から、購入した Sun WorkShop ソフトウェアにアップグレードする場合は、17 ページの「TRY AND BUY ソフトウェアから購入にいたるまで」を参照してください。
- 注 **-** 1 つのライセンスファイル (licenses\_combined ファイル) で、単一の独立 サーバー構成 (ノードロックライセンスを使用する場合も含む) と重複サーバー 構成の両方を設定することはできません。1 台のライセンスサーバーとそのライ センスファイルは、単一の独立サーバー構成もしくは 3 台の重複サーバー構成 のどちらかにしか使用できません。ノードロックライセンス (Personal Edition および Desktop Edition) は、重複サーバー構成で実行するよう要求した場合に 限り、3 台の重複サーバーセットにインストールできます。ライセンスファイル の INCREMENT 行にあるホスト ID (Personal Edition および Desktop Edition) は、3 台のうちのいずれか 1 台のホスト ID になるか (ライセンスされたアプリ ケーションをこの重複サーバー構成内で使用する場合)、まったく別のマシンの ホスト ID になります。

# **lit** ライセンスインストーラの使い方

この節では、lit をコマンド行から起動する方法について説明します。lit を呼び出 すと、ライセンスをインストールするための GUI インタフェースが起動します。

注 **-** lit 命令を続行するには、ライセンスソフトウェアをインストールする必要が あります。ライセンスソフトウェアのインストール方法については、21 ページ の「ソフトウェアのインストール手順」を参照してください。

第4章 ライセンスのインストール 45

## 電子メールによるライセンスファイルのインストール

lit は、ライセンスサーバーで実行する必要があります。

重複サーバー構成を使用する場合、FLEXlm 7.0b ライセンス管理ソフトウェアをイン ストールし、3 つの重複サーバーすべてで lit を実行する必要があります。

**1.** コマンド行で次のコマンドを入力して、クライアントアクセスを有効にします。

% **/usr/openwin/bin/xhost +***hostname*

*hostname* には、/usr/bin/hostname コマンドの出力結果を入力します。

**2.** スーパーユーザー **(root)** になります。

% **su** Password: *root-password*

**3.** ディスプレイの設定を行います。

C シェルを使用する場合は、次のコマンドを入力します。

# **setenv DISPLAY** *hostname***:0**

Bourne シェルを使用する場合は、次のコマンドを入力します。

# **DISPLAY=***hostname*:**0** # **export DISPLAY**

Korn シェルを使用する場合は、次のコマンドを入力します。

#### # **export DISPLAY=***hostname***:0**

*hostname* には、/usr/bin/hostname コマンドの出力結果を入力します。

**4.** ライセンスインストールツールを起動します。

次のコマンドを入力してください。

#### # **/etc/opt/licenses/lit &**

図 4-1 に示すように、「ライセンスインストールツール」ウィンドウが開きます。 FAX で受け取ったライセンスのインストールは、53 ページの「FAX で受け取ったラ イセンスのインストール」に進んでください。

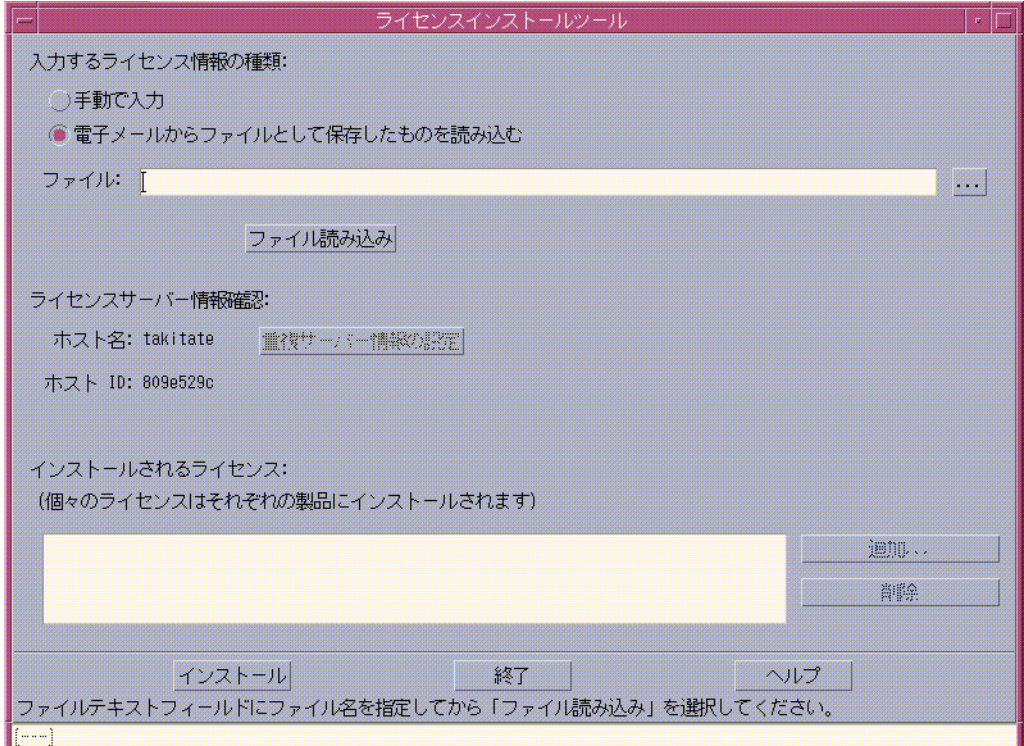

図 4-1 「ライセンスインストールツール」ウィンドウ

**5.** 「電子メールで受け取ったライセンスをファイルに保存して読み込む」のラジオボタ ンをチェックします。

第4章 ライセンスのインストール 47

**6.** 「ライセンスインストールツール」ウィンドウの「ファイル」テキストボックスに、 サンからの電子メールで受け取ったライセンス情報の保存先ファイルへのパス名を入 力するか、ブラウズボタン **(...)** をクリックしてファイルチューザーで保存先ファイル を検索します。

ファイルチューザーを使用した場合、手順 8 に進んでください

**7.** 「ファイル読み込み」をクリックします。

サンから受け取った電子メールにリストされているライセンスが「インストールされ るライセンス」の欄に表示されます。

**8.** 「インストール」をクリックします。

lit がライセンスのインストールを開始します。インストールが完了すると、ウィン ドウのフッターにライセンスのインストールが正常に完 了したことを示すメッセージ が表示されます。エラーメッセージが表示された場合には、xvii ページの「テクニカ ルサポートへの連絡」を参照の上、テクニカルサポートへ連絡してください。

- **9.** インストールが完了したら、ポップアップウィンドウで「**OK**」をクリックします。
- **10.** 「終了」をクリックして、ライセンスインストールツールを終了します。
- **11.** アプリケーションサーバーがライセンスサーバーと異なる場合は、ソフトウェア製品 にアクセスする各アプリケーションサーバーの /tmp ディレクトリに /etc/opt/licenses/LIC CONFIG SCRIPT スクリプトをコピーして実行します。
	- 注 ライセンスサーバーから、LIC CONFIG SCRIPTを /tmp ディレクトリにコ ピーする必要があります。アプリケーションサーバー上で LIC CONFIG SCRIPT 用に /etc/opt/licenses ディレクトリを作成しない でください。

LIC CONFIG SCRIPT を実行すると、アプリケーションサーバー上 WorkShop 6 用の ライセンスルータファイルまたは旧リリースの基本ライセンスファイルが作成されま す。基本ライセンスファイルまたはルータファイルの詳細については、『Sun WorkShop インストールとライセンス』の第 2 章を参照してください。

**12.** 次のコマンドを入力して、スーパーユーザー権限を終了します。

**# exit**

## FAX で受け取ったライセンスのインストール

- 注 **-** Sun ライセンス・パスワード・センターから受け取ったライセンス情報を参考に してこの節を終了してください。
- **1.** 「ライセンスインストールツール」ウィンドウの「手動で入力」ボタンをクリックし ます。

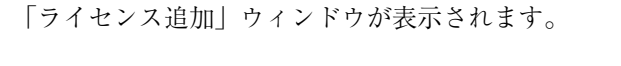

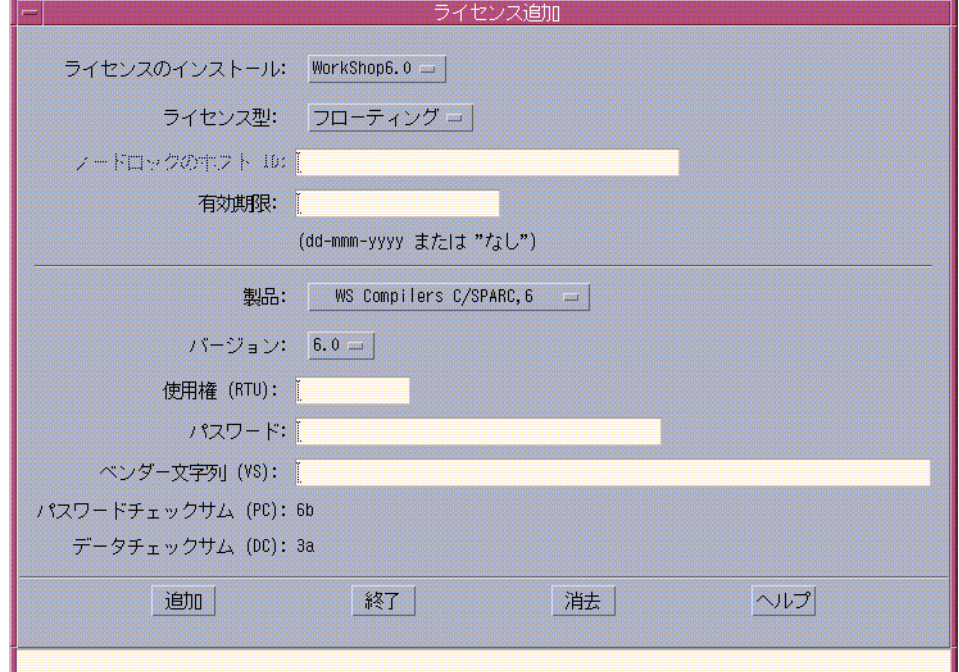

図 4-2 「ライセンス追加」ウィンドウ

- **2.** 「ライセンスのインストール」のプルダウンメニューを使用して、**WorkShop 6.2 ja** が選択されていなければ **WorkShop 6.2 ja** を選択します。
- **3.** 「ライセンス型」で、インストールしているライセンスタイプを選択します。
	- a. 「ライセンス型」がノードロックである場合は、ライセンスサーバーから受け取っ たホスト ID を入力します。

第4章 ライセンスのインストール 49

b. ホスト ID を決定するには、プロンプトで以下のように入力します。

% **/usr/bin/hostid**

力してください。

ホスト ID のテキストフィールドに、コマンドを入力した結果を入力します。

- **4. Sun** ライセンス・パスワード・センターで指定された有効期限を **dd-mmm-yyyy** 形 式 **(**たとえば、**22-may-2000)** で入力します。 有効期限のないライセンスを使用している場合は、テキストフィールドに none と入
- **5.** 「製品」プルダウンメニューを使用して、ライセンスをインストールするソフトウェ アを選択します。

Sun ライセンス・パスワード・センターから受け取ったライセンス情報には、必要な 機能名が入っています

- **6.** 「バージョン」では、ソフトウェアバージョンを確認します。
- **7.** 「使用権 **(RTU)**」には、ユーザーの人数を入力します。
- **8.** 「パスワード」には、**Sun** ライセンス・パスワード・センターで指定されたパスワー ドを入力します。
- **9.** 「ベンダー文字列 **(VS)**」には、**Sun** ライセンス・パスワード・センターで指定された 番号を入力します。
- **10.** 「パスワードチェックサム **(PC)**」に表示された数字と、**Sun** ライセンス・パスワー ド・センターから受け取ったライセンスを含む電子メールまたは **FAX** に表示された数 字を照合します。

くい違いがある場合は、ライセンスの型、有効期限、製品名、バージョン、使用権、 パスワード、ベンダーストリングなどのその他の入力データを再検査します。さらに サポートが必要な場合は、以下の URL から技術サポートに連絡してくだ さい。 http://www.sun.com/service/contacting/solution.html

**11.** 「データチェックサム **(DC)**」の欄に表示された数字と、**Sun** ライセンス・パスワー ド・センターから受け取ったライセンスを含む電子メールまたは **FAX** に表示された数 字を照合します。

くい違いがある場合は、ライセンスの型、有効期限、製品名、バージョン、使用権、 パスワード、ベンダーストリングなどのその他の入力データを再検査します。さらに サポートが必要な場合は、以下の URL から技術サポートに連絡してくだ さい。 http://www.sun.com/service/contacting/solution.html

- **12.** 「追加」ボタンをクリックします。
- **13.** このライセンスは、「ライセンスインストールツール」ウィンドウの「インストール されるライセンス」の欄に追加されます。
- **14.** 手順 **5** から手順 **12** までを、インストールが必要なライセンスの数だけ繰り返しま す。
- **15.** 「ライセンス追加」ウィンドウの「終了」をクリックします。
- **16.** 「ライセンスインストールツール」ウィンドウの「インストール」をクリックしま す。
- **17.** インストールが完了したら、ポップアップウィンドウの「了解」ボタンをクリックし ます。
- **18.** 「終了」ボタンをクリックし、ライセンスインストールツールを終了します。
- **19.** アプリケーションサーバーがライセンスサーバーと異なる場合は、ソフトウェア製品 にアクセスする各アプリケーションサーバーの /tmp ディレクトリに /etc/opt/licenses/LIC CONFIG SCRIPT スクリプトをコピーして実行します。
	- 注 **-** /tmp ディレクトリに各製品サーバーのライセンスサーバーからの LIC CONFIG SCRIPT をコピーする必要があります。アプリケーションサー バー上の LIC\_CONFIG\_SCRIPT 用に /etc/opt/licenses ディレクトリを作 成しないでください。

LIC CONFIG SCRIPT を実行すると、アプリケーションサーバー上に WorkShop 6 用 のライセンスルータファイルまたは旧リリースの基本ライセンスファイルが作成され ます。基本ライセンスファイルとルータファイルの詳細については、『Sun WorkShop インストールとライセンス』の第 2 章を参照してください。

第4章 ライセンスのインストール 51

**20.** 次のコマンドを入力して、スーパーユーザーの権限を終了します。

# **exit**

# **lit\_tty** コマンド行実行プログラムの使い方

この節では、lit\_tty コマンドを使用して、ライセンスサーバー上にライセンスをイ ンストールする方法について説明します。ライセンスの取得についての情報は、第 2 章を参照してください。

重複サーバー構成を使用する場合、FLEXlm 7.0b ライセンス管理ソフトウェアをイン ストールし、3つの重複サーバーでそれぞれ lit\_tty を実行する必要があります。

LIC CONFIG SCRIPT スクリプトを実行すると、WorkShop 6 用のライセンスルータ ファイルまたは旧リリースの WorkShop 用の基本ライセンスファイルがアプリケー ションサーバー上に作成されます。基本ライセンスファイルとルータファイルについ ては、『Sun WorkShop インストールとライセンス』の第 2 章を参照してください。

**注 -** lit tty 命令を続行するには、ライセンスソフトウェアをインストールする必 要があります。ライセンスソフトウェアのインストール方法については、21 ページの「ソフトウェアのインストール手順」を参照してください。

### 電子メールで受け取ったライセンスのインストール

1. ライセンスサーバー上でスーパーユーザー (root) になります。

% **su** Password: *root-password*
2. lit\_tty を実行します。

次のように入力してください。

# **/etc/opt/licenses/lit\_tty -f** *license-file*

# **/etc/opt/licenses/lit\_tty -f** *license-file*

*license-file* の位置には、Sun ライセンス・パスワード・センターから受け取ったファイ ルのパス名を入力します (13 ページの「電子メールライセンスをファイルに保存する 方法」を参照)。詳細については、lit\_tty のマニュアルページを参照してくださ  $V_{0}$ 

- 3. 表示されたライセンスをインストールするかどうかを決定します。
	- 表示されたライセンスをインストールする場合 **y** と入力します。すると、lit\_tty によってライセンスがインストールされま す。
	- 表示されたライセンスがインストールしたいライセンスではない場合 **n** と入力します。 Sun ライセンス・パスワード・センターの連絡先は、xvii ページの「テクニカルサ ポートへの連絡」をご覧ください。
- **4.** スーパーユーザーの権限を終了します。

# **exit**

### **FAX** で受け取ったライセンスのインストール

ライセンス情報を Sun ライセンス・パスワード・センターから FAX で受け取った場 合は、次の手順に従ってライセンスをインストールします。

注 **-** ライセンス・パスワード申請書が未完成の場合は、第 2 章の手順を参照してく ださい。

第4章 ライセンスのインストール 53

**1.** 次のコマンドを入力して、スーパーユーザー **(root)** になります。

% **su** Password: *root-password*

**2. lit\_tty** を実行します。

次のように入力してください。

# **/etc/opt/licenses/lit\_tty**

**3.** 「ライセンス入力する製品を選択」画面で、「**WorkShop6.2 ja**」の横に **x** と入力し ます。

「ライセンス入力する製品を選択」画面ではなく、「製品を選択」画面が表示される 場合は、手順 4 に進みます。

Return キーを押して、WorkShop 6.2 の製品一覧に移動します。

**4.** 「製品を選択」画面で、ライセンスをインストールしたい製品名の横に **x** と入力しま す。

お求めになった製品の情報は、ライセンス証明書に記載されています。ライセンスを インストールする製品名の左横にカーソルがない場合は、Return キーを押して、該当 する製品名の横にカーソルを移動させます。

- 注 **-** 1 度に複数の製品を選択することはできません。リストにある複数の製品のライ センスをインストールしたい場合は、処理を繰り返してください。1 つのライセ ンスのインストール作業が終了するたびに、残りの製品に対するインストールの 確認プロンプトが表示されます。
- **5.** 「フローティング」、「ノードロック」、「デモ」、または「ドメイン」の各ライセ ンスの中で、該当するボックスにカーソルがくるまで **Enter** キーを押してライセンス タイプを選択します。
- **6. x** を入力してから、カーソルが「サーバー」にくるまで **Enter** キーを押します。
- **7.** 使用するサーバーの数を選択して、その横に **x** と入力します。 Tab キーを押すと、サーバーの数を変更できます。

**8.** ライセンスサーバーの名前とホスト **ID** を照合します。

ライセンスサーバーの名前とホスト ID は、デフォルトで、現在ライセンスをインス トールしようとしているマシンの名前とホスト ID になっています。ライセンスサー バー名は /usr/bin/hostname コマンドの出力結果、ホスト ID は /usr/bin/hostid コマンドの出力結果です。

**9. Return** キーを押して、電話番号の一覧を表示します。

Sun ライセンス・パスワード・センターの電話番号と FAX 番号は、ライセンス証明書 に記載されています。

- **10.** 「**Nodelockd to Host ID**」の欄に、次のうちのいずれかを入力します。
	- フローティングライセンスの場合は none
	- ノードロックライセンス (Personal Edition および Desktop Edition) の場合はライ センス・パスワード申請書に記入したホスト ID
- **11.** 「有効期限」の欄に、**none** と入力します。
- **12.** 「使用権 **(RTU)**」の欄に、**Sun** ライセンス・パスワード・センターから受け取った使 用権の数を入力します。
- **13.** 「パスワード」の欄に、**Sun** ライセンス・パスワード・センターから受け取ったパス ワードを入力します。
- **14.** 「ベンダー文字列 **(VS)**」の欄に、受け取ったライセンス情報の **VS** 欄の数字を入力し ます。
- **15.** 「データチェックサム **(DC)**」の欄に表示された数字と、**Sun** ライセンス・パスワー ド・センターから受け取ったライセンスを含む電子メールまたは **FAX** に表示された数 字を照合します。

くい違いがある場合は、ライセンスの型、有効期限、製品名、バージョン、使用権、 パスワード、ベンダーストリングなどのその他の入力データを再検査します。さらに サポートが必要な場合は、以下の URL から技術サポートに連絡してくだ さい。 http://www.sun.com/service/contacting/solution.html

**16.** 「パスワードチェックサム **(PC)**」に表示された数字と、**Sun** ライセンス・パスワー ド・センターから受け取ったライセンスを含む電子メールまたは **FAX** に表示された数 字を照合します。

くい違いがある場合は、ライセンスの型、有効期限、製品名、バージョン、使用権、 パスワード、ベンダーストリングなどのその他の入力データを再検査します。さらに サポートが必要な場合は、以下の URL から技術サポートに連絡してくだ さい。 http://www.sun.com/service/contacting/solution.html

- **17.** 「このライセンスの設定終了」の横に **x** を入力します。
- **18.** 任意のキーを押して、ライセンスをインストールする製品名の選択に戻り、手順 **4** か ら 手順 **17** を繰り返します。

必要なライセンスを全部インストールしたら、Return キーを押して、画面の下部に カーソルを移動します。

注 **-** 使用するライセンスは、ライセンスサーバー固有のものです。ホスト名とホスト ID は、ライセンスごとに識別されます。

- **19.** ライセンスをインストールするかどうかを決定します。
	- インストールする場合 「終了 - ライセンスを保存」の横に **x** を入力します。
	- インストールせずに終了する場合 「終了 - ライセンスを保存しない」の横に **x** を入力します。
- **20.** アプリケーションサーバーとライセンスサーバーが別々のマシンである場合は、 **/etc/opt/licenses/LIC\_CONFIG\_SCRIPT** スクリプトを /tmp ディレクトリにコ ピーし、製品ソフトウェアにアクセスする各アプリケーションサーバー上で、このス クリプトを実行します。
	- 注 **-** 各製品サーバーのライセンスサーバーからの LIC\_CONFIG\_SCRIPT は /tmp ディレクトリにコピーする必要があります。アプリケーションサーバー上の LIC CONFIG SCRIPT 用に /etc/opt/licenses ディレクトリを作成しない でください。

LIC CONFIG SCRIPT を実行すると、アプリケーションサーバー上に WorkShop 6 用 のライセンスルータファイルまたは旧リリースの基本ライセンスファイルが作成され ます。基本ライセンスファイルとルータファイルの詳細については、『Sun WorkShop インストールとライセンス』の第 2 章を参照してください。

## デモライセンスのインストール

デモライセンスは、サンのその他のライセンスをインストールする場合と同じように インストールします。45 ページの「lit ライセンスインストーラの使い方」または 52 ページの「lit\_tty コマンド行実行プログラムの使い方」を参照してください。デモ ライセンスではライ センス管理ソフトウェアを使用されませんし、ライセンスサー バーとも交信しないので、Sun WorkShop を使用するには、デモライセンスファイル をアプリケーションサーバーにインストールする必要があります。デモライセンスを ライセンスサーバーにインストールしたい場合 は、ライセンスファイル sunpro.lic,node をアプリケーションサーバーにコピーする必要があります。

- 注 **-** デモライセンスファイルには、必ず sunpro.lic,node という名前をつけます (デモライセンスファイルの名前には、カンマとピリオ ドを必ず入れてくださ  $V^{\lambda}$ )。
- 1. ライセンスサーバーで、次のコマンドを入力します。

% **cd /etc/opt/licenses**

2. ライセンスサーバーインストールディレクトリから、sunpro.lic,node ファイルを アプリケーションサーバーの製品ディレクトリ /install-directory/SUNWspro/license\_dir にコピーします。

デモライセンスの詳細については、『Sun WorkShop 6 update 2 インストールガイド Web ダウンロード版』または『Sun WorkShop 6 update 2 TRY AND BUY クイックイ ンストール』を参照してください。

第4章 ライセンスのインストール 57

## ライセンスサーバーデーモンの所有者の変更 (オプ ション)

ライセンスサーバーデーモンは自動的にその所有者が nobody に設定されます。この nobody は Solaris™ であらかじめ定義されたアカウントです。 adjust flexlm owner スクリプトを実行すると、このユーザー名を、たとえば gsi\_admin といった有効な名前に変更できます。

注 **-** ライセンスサーバーデーモンの変更は、ライセンス管理ユーティリティを root 以外の何かとして使用したい場合に限り必要とされます。

これによって、選択したユーザーの名前でライセンスサーバーデーモンが起動し、ラ イセンス管理ソフトウェアのユーティリティを使用で きるようになります。また、ア クセス権が更新され、選択したユーザー名に関する読み取り権限と実行権がグループ に与えられます。

注 **-** 存在しないユーザー名を使用する場合は、そのユーザーアカウントを作成してか ら、adjust flexlm owner スクリプトを実行してください。

次のコマンドをコマンド行に入力すると、adjust\_flexlm\_owner スクリプトが実 行されます。

# **/etc/opt/licenses/adjust\_flexlm\_owner**

注意 **-** セキュリティリスクを避けるため、所有権を「root」に変更しないでくださ い。

変更内容を有効にするためには、ライセンスデーモンをいったん停止させてから (実 行している場合)、再起動します。これについては、スクリプトの末尾にある指示に 従ってください。デーモンとユーティリティの所有権および実行権を変更するとき は、いつでも adjust flexlm owner スクリプトを実行できます。

## 第5章

# Fortran 用ライセンスについて

この章では、Fortran 用ライセンスとその使用方法について説明します。

## Fortran 用ライセンスについて

Sun WorkShop™ 6 update 2 には、Fortran に使用できる新しいタイプのライセンスが あります。この新しいライセンスは、制限付きライセンスで、Forte™ Fortran Desktop Edition 6 でしか利用できません。このライセンスは、Sun WorkShop の他の ライセンスと同じように申請してインストールします。ライセンスの申請方法につい ては第 2 章、インストール方法については第 4 章をそれぞれ参照してください。

制限付きライセンスではコードを並列化させる機能が使用できなくなり、実行可能プ ログラムの拡張性を 1 個の CPU (中央処理装置) に制限します。制限付きライセンス は、複数の CPU が動作しない個人用アプリケーションや内部アプリケーションの作 成に最適です。

Fortran は無制限のライセンスでも利用でき、Forte™ Developer University Edition 6 と Forte™ for High Performance Computing 6 で出荷されています (Sun WorkShop の Fortran のマニュアルでは HPC と呼ばれます)。無制限のライセンスを使用すると、 コードを並列化させることができるので、実行可能プログラムの拡張性は制限されま せん。

Fortran の制限付きライセンスはノードロックライセンスで、フローティングライセ ンスは無制限のライセンスです。ノードロックライセンスは、ライセンスファイルに 指定されたノードロックワークステーションで動作し、フローティングライセンスは いかなる ワークステーションでも動作できます。ノードロックライセンスとフロー ティングライセンスの詳細については、第 2 章を参照してください。

表 5-1 は、3 つのFortran 用製品で利用できるライセンスの一覧です。

表 5-1 Sun WorkShop のFortran 用製品およびライセンストークン

|                                                    | 有効なライセンストークン                             |                                            |
|----------------------------------------------------|------------------------------------------|--------------------------------------------|
| Sun WorkShop Fortran 製品                            | 制限なし                                     | 制限あり                                       |
| Forte <sup>™</sup> Fortran Desktop Edition<br>6    |                                          | workshop.f901.sparc<br>workshop.f771.sparc |
| Forte <sup>™</sup> Developer University<br>Edition | workshop.f90.sparc<br>workshop.f77.sparc |                                            |
| Forte™ for High Performance<br>Computing 6         | workshop.f90.sparc<br>workshop.f77.sparc |                                            |

## Fortran 用ライセンスの使い方

Forte Fortran Desktop Edition 6 のコンパイラで利用できるライセンストークンは workshop.f901.sparc と workshop.f771.sparc で、 どちらも制限付きライセンスです。 Fortran の制限付きライセンスでは、コンパイル時に並列化をいっさい利用できませ ん。制限付きライセンスで機能しない 3 つの並列化フラグは次のとおりです。

- -parallel
- -explicitpar
- -autopar

並列化する機能は、Fortran 用ライセンスを利用できるかどうかによって異なりま す。無制限のライセンスを使用できる場合は、並列化フラグを使用できます。制限付 きライセンスにしかアクセスできない場合は、並列化フラグを使用できません。ただ し、制限付きライセンス と無制限のライセンスの両方を使用できる場合は、並列化オ プションを使用できます。

### Fortran 用の制限付きライセンスまたは無制限のライセン スの使い方

表 5-2 では、制限付きライセンスや無制限のライセンスで並列化フラグが使用される ときと使用されないときに生じるさまざまなシナリオやコンパイル結果を一覧表示し ています。この表の中のシナリオでは、制限付きライセンスまたは無制限のライセン スの両方ではなく、い ずれか一方を利用できるときのライセンスの役割を示します。

表 5-2 並列化フラグを使用するまたは使用しない制限付きまたは無制限のライセンスの 機能

|                                    | コンパイル結果            |                               |  |
|------------------------------------|--------------------|-------------------------------|--|
| シナリオ                               | クン                 | 制限付きライセンストー 無制限のライセンストー<br>クン |  |
| 1. 並列化フラグ<br>ノードロックワークステー<br>ション   | エラー<br>a.out なし    | 並列化された a.out                  |  |
| 2. 並列化フラグ<br>その他のワークステーション         | エラー<br>a.out なし    | 並列化された a.out                  |  |
| 3. 並列化フラグ無し<br>ノードロックワークステー<br>ション | 並列化されていない<br>a.out | 並列化されていない<br>a.out            |  |
| 4. 並列化フラグ無し<br>その他のワークステーション       | エラー<br>a.out なし    | 並列化されていない<br>a.out            |  |

注 **–** 表 5-2 のシナリオ欄にある「ノードロックワークステーション」とは、制限付き (ノードロック) ライセンスファイルで示しているワークステーションです。「そ の他のワークステーション」とは、制限付きライセンスにノードロックされてい ないワークステーションです。

#### シナリオ 1

シナリオ 1 (表 5-2) では、ノードロックワークステーションから制限付きライセンス で並列化フラグを使用する場合に受け取る結果を示します。制限付きライセンスでは コンパイルできないので、エラーメッセージを受け取ります (図 5-1)。

第 5 章 Fortran 用ライセンスについて 61

```
riscjr{impact}11 f90 -parallel -loopinfo f90.f
f90: 警告: コードの並列化を行うために、最適化のレベルを 0 から 3 に変更しま
した
ライセンスエラー : ライセンス製品 (Sun WorkShop Compiler FORTRAN 90
SPARC)
   ライセンスファイル: 7588@riscjr
ライセンスサーバーはこの機能をサポートしていません
機能:workshop.f90.sparc.ja
サーバー名
FLEXlm エラー :-18,147.
```
図 5-1 ライセンスエラーメッセージ

この license\_log エントリでは、UNSUPPORTED メッセージを示します (図 5-2)。

```
7:56:36 (sunwlicd) UNSUPPORTED: "workshop.f90.sparc"
(PORT_AT_HOST_PLUS )
impact@anyhost (License server does not support this feature
(-18,327))
```
#### 図 5-2 license log への UNSUPPORTED エントリ

無制限のライセンスを使用している場合、ライセンスサーバーはそのライセンスを調 べて確認するので、並列化オプションを使用できます 。

#### シナリオ 2

シナリオ 2 (表 5-2) では、ノードロックワークステーション以外のワークステーショ ンから制限付きライセンスで並列化フラグを使用する場合に受け取る結果を示しま す。制限付きライセンスの使用を試みると、エラーメッセージを受け取り (図 5-1)、コ ンパイルされません。また、license\_log で UNSUPPORTED メッセージ (図 5-2) も 受け取ります。無制限のライセンストークンを使用している場合は、コンパイル時に 並列化できます。

#### シナリオ 3

シナリオ 3 (表 5-2) では、ノードロックワークステーションから並列化フラグを使用 しない場合に受け取る結果を示します。制限付きライセンストークンを使用している 場合は、エラーメッセージを受け取りませんし、コンパイルも実行されます。無制限 のライセンストークンを使用している場合も、エラーメッセージは受け取りません し、コンパイルも実行されます。License\_log で UNSUPPORTED メッセージ (図 5-2) を受け取ります。

#### シナリオ 4

シナリオ 4 (表 5-2) では、ノードロックワークステーション以外のワークステーショ ンから並列化フラグを使用しない場合に受け取る結果を示します。制限付きライセン スを使用している場合は、エラーメッセージを受け取り (図 5-1)、コンパイルは実行さ れません。並列化オプションが使用されないと、ライセンスサーバーはまず制限付き ライセンスを検索するので、license\_log で UNSUPPORTED メッセージ (図 5-2) を 受け取ります。しかし、無制限のライセンスを使用している場合は、コンパイルは実 行されます。この場合、license\_log で UNSUPPORTED メッセージ (図 5-2) を受け 取ります。

### 無制限のライセンスによるFortran の制限付きライセンス の使い方

Fortran の制限付きライセンスと無制限のライセンスの両方を使用している場合は、 コンパイル時に並列化オプションを使用できます。両方のライセンスを使用すると、 ライセンスを利用できなくなる可能性があります。ソフトウェアをライセンス供与す る際の標準処理として、ユーザーは待ち行列に入れられ、ライセンスが利用できるよ うになるまで待つ必要があります。ライセンスが利用できるようになると、コンパイ ルは続行されます。表 5-3 では、各シナリオでのライセンス機能を示します。

注 **–** 表 5-3 のシナリオ欄にある「ノードロックワークステーション」とは、制限付き (ノードロック) ライセンスファイルで示しているワークステーションです。「そ の他のワークステーション」とは、制限付きライセンスにノードロックされてい ないワークステーションです。

第 5 章 Fortran 用ライセンスについて 63

|                                            | 両方のライセンストークンを備えている場合のコンパイル結果     |                                |                                |                                           |
|--------------------------------------------|----------------------------------|--------------------------------|--------------------------------|-------------------------------------------|
| シナリオ                                       | ライセンストーク<br>ンが両方とも使用<br>可        | 制限付きライセン<br>ストークンが使用<br>不可     | 無制限のライセン<br>ストークンが使用<br>不可     | ライセンストーク<br>ンが両方とも使用<br>不可                |
| 1. 並列化フラグ<br>ノードロック<br>ワークステー<br>ション       | 並列化された<br>a.out                  | 並列化された<br>a.out                | queue<br>並列化された<br>a.out       | queue<br>並列化された<br>a.out                  |
| 2. 並列化フラグ<br>その他のワーク<br>ステーション             | 並列化された<br>a.out                  | 並列化された<br>a.out                | queue<br>並列化された<br>a.out       | queue<br>並列化された<br>a.out                  |
| 3. 並列化フラグ無<br>L<br>ノードロック<br>ワークステー<br>ション | 並列化されていな<br>$U$ a.out            | queue<br>並列化されていな<br>$U$ a.out | 並列化されていな<br>$U$ a.out          | queue<br>並列化されていな<br>$\mathfrak{b}$ a.out |
| 4.並列化フラグ無<br>その他のワーク<br>ステーション             | 並列化されていな<br>$\mathfrak{b}$ a.out | 並列化されていな<br>$U$ a.out          | queue<br>並列化されていな<br>$U$ a.out | queue<br>並列化されていな<br>$\mathsf{U}$ a.out   |

表 5-3 並列化フラグを使用するまたは使用しない制限付きまたは無制限のライセンスの 機能

#### シナリオ 1

シナリオ 1 (表 5-3) では、ノードロックワークステーションから並列化フラグを使用 する場合のライセンス機能を示します。無制限のライセンスを使用できる場合は、コ ンパイル時に並列化フラグを使用できます。無制限のライセンスを使用できない場合 は、queue メッセージを受け取ります。無制限ライセンスが使用できるようになる と、コンパイルは続行されます。並列化フラグを使用しているので、制限付きライセ ンスはこのシナリオで呼び出されません

#### シナリオ 2

シナリオ 2 (表 5-3) では、ノードロックワークステーション以外のワークステーショ ンから並列化フラグを使用する場合のライセンス機能を示します。無制限のライセン スを使用できる場合は、コンパイル時に並列化できます。無制限のライセンスを使用 できない場合は、queue メッセージを受け取ります。無制限ライセンスが使用できる ようになると、コンパイルは続行されます。並列化フラグを使用しているので、制限 付きライセンスはこのシナリオで呼び出されません。

#### シナリオ 3

シナリオ 3 (表 5-3) では、ノードロックワークステーションから並列化フラグを使用 しない場合のライセンス機能を示します。並列化フラグを使用しないと、ライセンス サーバーは制限付きライセンスのみを検索するので、ノードロックライセンスを使用 できない場合は queue メッセージを受け取ります。ライセンスを両方とも使用できな い場合は、queue メッセージを受け取ります。制限付きライセンスが使用できるよう になると、コンパイルは続行されます。

#### シナリオ 4

シナリオ 4 (表 5-3) では、ノードロックワークステーション以外のワークステーショ ンから並列化フラグを使用しない場合のライセンス機能を示します。無制限のライセ ンスを使用できない場合、またはライセンスをどちらも使用できない場合は queue メッセージを受け取ります。無制限のライセンスが使用できるようになると、コンパ イルは続行されます。いかなるインスタンスでも次のメッセージを受け取ります。

5:58:02 (sunwlicd) DENIED: "workshop.f90l.sparc" avitar@anyhost (Invalid host (-9,333))

66 Sun WorkShop 6 update 2 インストールガイド • 2001 年 8 月

## 第6章

## ソフトウェアの削除

この章では、インストールされている製品ソフトウェアを削除する方法について説明 します。

ソフトウェアのインストール完了後、アンインストーラが自動的に作成されます。こ のアンインストーラを使用して Sun WorkShop 6 update 2 開発支援ツールを削除する 方法は 2 種類あります。

- Web Start アンインストーラ GUI の使用
- コマンド行の使用

## Web Start アンインストーラの使い方

Sun WorkShop のインストール完了後、Web Start GUI アンインストーラが作成され ます。

Web Start アンインストーラを実行するには、次の手順に従ってください。

1. スーパーユーザー (root) になります。

% **su** Password: *root-password*

2. 次のコマンドを入力して、製品ディレクトリに移動します。

# **cd /var/sadm/prod/com.sun.forte\_developer\_6\_2**

3. 次のコマンドを入力して、Web Start アンインストール GUI を実行します。

# **/usr/bin/java uninstall\_***product-name*

注 **–** コマンドを入力する際に .class 拡張子を含めないでください。

Web Start アンインストール GUI が表示されます。最初のウィンドウは、アンインス トールされる製品を示します。

- 4. 「次へ」をクリックして、作業を継続します。
- 5. 「全体的にアンインストール」を選択します。
- 6. 「アンインストール開始」をクリックします。
- 7. 「終了」をクリックしてアンインストーラを終了します。

## コマンド行アンインストーラの使い方

個々の製品を削除するためには、次の手順に従ってください。

1. スーパーユーザーになります。

```
% su
Password: root-password
```
2. 次のコマンドを入力して、製品ディレクトリに移動します。

```
# cd /var/sadm/prod/com.sun.forte_developer_6_2
```
3. 次のコマンドを入力して、コマンド行アンインストーラを実行します。

# **/usr/bin/java uninstall\_***product-name* **-nodisplay**

注 **–** コマンドを入力する際に .class 拡張子を含めないでください。

最初の行は、アンインストールする製品を示します。

- 4. Return キーを押して、作業を継続します。
- 5. 完全なアンインストールを実行する場合は 1 を入力します。 すべてのコンポーネントが自動的に削除されます。
- 6. アンインストールを継続する場合、進捗インジケータが表示されます。

アンインストールが 100 パーセント完了した場合、製品に対応する番号を入力する と、その製品のログファイルを確認できます。確認作業が終了したら、完了の番号を 入力します。

7. 完了の番号を入力してアンインストーラを終了します。

#### 第 6 章 ソフトウェアの削除 69

70 Sun WorkShop 6 update 2 インストールガイド • 2001 年 8 月

第7章

# トラブルシューティング

この章では、Sun WorkShop のインストール中およびライセンス設定中に生じる可能 性のある問題について説明します。

## レジストリデータファイルの問題

最初に Web Start を起動せずに Sun WorkShop™ 6 update 2 をインストールすると、 インストールレジストリデータファイル productregistry の内容が、システムに インストールされた製品パッケージの内容と整合しなくなります。インストールレジ ストリデータファイルには、Web Start によってシステムにインストールされた製品 およびパッケージに関する情報が格納されています。Web Start はソフトウェアのイ ンストールやアンインストールを行うときにこの情報を使用し、更新します。

最新の productregistry ファイルは、次のディレクトリに格納されています。

/var/sadam/install

### Web Start ではなく pkgadd を使用した場合の情報の 不一致

Sun WorkShop 6 update 2 の一部を、Web Start を使わず、pkgadd コマンドを使って インストールした場合、レジストリデータファイルには、実際にインストールされた 製品とパッケージとは違う情報、あるいは古い情報が格納されることがあります。レ ジストリデータファイルを必ず最新かつ正確なものにするには、次の手順に従いま す。

● Web Start を実行し、第 3 章に示した手順に従ってソフトウェアをインストールしま す。Web Start は、製品をインストールし、レジストリデータベースを作成します。 pkgadd コマンドを実行したときに使用したものと同じディレクトリを使用してくだ さい。

### Web Start ではなく pkgrm を使用した場合の情報の不一致

Sun WorkShop の一部を、Web Start を使わず、pkgrm コマンドを使ってアンインス トールした場合、レジストリデータファイルには、実際にインストールされた製品と パッケージとは違う情報、あるいは古い情報が格納されることがあります。レジスト リデータファイルを必ず最新かつ正確なものにするには、次の手順に従います。

● 第 6 章の説明に従ってアンインストールを実行します。Web Start は製品をアンイン ストールし、レジストリデータベースを作成または更新します。patchadd または patchrm コマンドを実行していた場合でも、productregistryファイルの内容は変 更されません。パッチ情報は productregistryファイルには記録されないからで す。

## 壊れた productregistry ファイルの置き換え

productregistry ファイルを編集したり、pkgrm コマンドを使用して Web Start で インストールしたソフトウェアを削除したり、または productregistry ファイルが 停電やネットワーク障害により破壊された場合、ファイルは、現在システムにインス トールされているソフトウェアに正確に作用しない可能性があります。このような場 合、Web Start を使用したインストールとアンインストールは正確に実行したかのよ うに見えますが、処理したいソフトウェアの一部または全部を実際にはインストール またはアンインストールしません。

これらの理由から productregistry ファイルが壊れた場合、ファイルを削除する必 要があります。これにより、Web Start はソフトウェアを正しくインストールできる ようになります。しかし、productregistry ファイルを削除する前に Web Start を 使用してインストールしたソフトウェアについては、アンインストールすることがで きません。この場合、pkgrm コマンドを手動で入力してソフトウェアをアンインス トールする必要があります。

## ライセンスの問題

### license log および license errors ファイル

ライセンスをインストールしたら、/usr/tmp ディレクトリの license\_log および license errors ファイルを開いて、エラーがないかどうかチェックしてくださ い。インストールによっては、このファイルは /tmp ディレクトリに置かれる場合が あります。

### ライセンスが正しくインストールされない、または機能し ない

ライセンスが正しくインストールされない場合や、インストールされた後機能しない 場合には、次の手順を実行してください。

- 1. ライセンスのインストールを、45 ページの「lit ライセンスインストーラの使い方」ま たは 52 ページの「lit\_tty コマンド行実行プログラムの使い方」の手順に従って行なっ たかどうか確認します。
- 2. Web サイトでライセンス FAQ (よくある質問) を調べてみます。

詳しくは http://www.sun.co.jp/workshop/ にある Sun WorkShop 6 の情報を ご覧下さい。

#### ライセンスが取得できない

ライセンスが取得できない場合は、次の手順を行なってください。

- 1. Sun ライセンス・パスワード・センターからライセンスを申請したことを確認しま す。
- 2. ライセンス申請書を Sun ライセンス・パスワード・センターに送ります。

その他の技術的問題に遭遇した場合は、xvii ページの「テクニカルサポートへの連 絡」を参照してください。

第7章 トラブルシューティング 73

### ライセンスが正しくインストールされなかった場合のその 他の徴候

- 1. sunpro.lic,x ファイルが複数作成されます。
- 2. sunpro.lic,node ファイルが作成され、ファイル中に demo ライセンスが存在 しない場合、コンパイラが正しく動作しなくなります。
- 3. license\_combined ファイル中の正しくないライセンスは、LIT を使用してライ センスを再インストールする場合に上書きされません。これにより、エントリが重 複し、ライセンスマネージャに混乱をきたします。

### ライセンスキーの再インストール

LIT は、以前にインストールされたライセンスファイルの誤りを修正しません。ライ センスエラーを修正するには、ライセンスファイルを削除する必要があります。

初回のインストールで、以下のファイルを削除してから、ライセンスを再インストー ルしてください。

# **rm /etc/opt/licenses/licenses\_combined** # **rm /etc/opt/licenses/LIC\_CONFIG\_SCRIPT**

以前にライセンスがインストールされていないサーバーのインストールでは、以下の 手順を実行します。

- 1. LIT を終了します。
- 2. 実行中のライセンスデーモン (lmgrd.ste、suntechd、および sunwlicd) を終了 します。実行中のデーモンを表示するには、 ps コマンドを使用します。

# **ps -e | egrep "lmgrd.ste|suntechd|sunwlicd"**

3. kill コマンドを使用して、実行中のライセンスデーモンを終了します。

4. 以下のファイルを削除します (ライセンスファイルおよび LIC\_CONFIG\_SCRIPT の バックアップコピーに誤りがないことを前提としています)。

# **rm /etc/opt/licenses/licenses\_combined** # **rm /etc/opt/licenses/LIC\_CONFIG\_SCRIPT**

5. 古いライセンスファイルのバックアップコピーを取ります。

```
# cp /etc/opt/licenses/licenses_combined.BAK
/etc/opt/licenses/licenses_combined
# cp /etc/opt/licenses/LIC_CONFIG_SCRIPT.1
/etc/opt/licenses/LIC_CONFIG_SCRIPT
```
**6. LIT** を再起動し、新しいライセンス情報をすべて再入力します。

76 Sun WorkShop 6 update 2 インストールガイド • 2001 年 8 月

# 付録A

## **Sun WorkShop** 製品、パッケージおよび コンポーネント

この付録では、ソフトウェア開発に利用できる Sun WorkShop 製品、ソフトウェアの 使用に必要なライセンス、各製品の機能名に関する情報を提供します。

表 A-1 に、SPARC プラットフォーム版 Solaris 用ライセンスステッカー ID、ライセン ス情報と Sun WorkShop の機能名を示します。

表 A-2 に、Intel プラットフォーム版 Solaris 用ライセンスステッカー ID、ライセンス 情報と Sun WorkShop の機能名を示します。

表 A-3 に、Sun WorkShop 製品パッケージコンポーネントおよびメタクラスタ構成情 報を一覧表示します。

表 A-4に、Sun WorkShop 製品パッケージコンポーネントおよび構成情報を一覧表示 します。

表 A-1 に、SPARC プラットフォーム版 Solaris で提供される Sun WorkShop 製品のラ イセンス情報と機能名を示します。

| 製品名 (ライセンスステッカー <b>ID</b> )                                                               | 必要なライセンス                                                                                                    | 機能名                                                                                                    |
|-------------------------------------------------------------------------------------------|----------------------------------------------------------------------------------------------------|----------------------------------------------------------------------------------------------------|
| Forte C++ Enterprise Edition 6<br>(Forte C++ Enterp Ed 6/SPARC)                           | WS Compilers C/SPARC, 6<br>WS Compilers C++/SPARC, 6<br>WS Visual/SPARC, 6<br>WS Debugging/SPARC, 6<br>WS LockLint LoopTool/SPARC, 6<br>WS TeamWare/SPARC, 6                                                             | workshop.c.sparc<br>workshop.cc.sparc<br>workshop.visu.sparc<br>workshop.dbx.sparc<br>workshop.mpmt.sparc<br>workshop.teamware.sparc                                                 |
| Forte C++ Personal Edition 6<br>(Forte C++ Personal Ed 6/SPARC) WS Compilers C++/SPARC, 6 | WS Dev/Perf Tools/SPARC, 6<br>WS Compilers C/SPARC, 6<br>WS Visual/SPARC, 6<br>WS Debugging/SPARC, 6<br>WS LockLint LoopTool/SPARC, 6<br>WS TeamWare/SPARC, 6<br>WS Dev/Perf Tools/SPARC, 6                              | workshop.tools.sparc<br>workshop.c.sparc<br>workshop.cc.sparc<br>workshop.visu.sparc<br>workshop.dbx.sparc<br>workshop.mpmt.sparc<br>workshop.teamware.sparc<br>workshop.tools.sparc |
| Forte Fortran Desktop Edition 6<br>(Forte Fortran DT Ed 6/SPARC                           | WS Compilers C/SPARC, 6<br>WS Debugging/SPARC, 6<br>WS FORTRAN 77 Lim/SPARC, 6<br>WS Fortran 95 Lim/SPARC, 6<br>WS Dev/Perf Tools/SPARC, 6                                                                               | workshop.c.sparc<br>workshop.dbx.sparc<br>workshop.f77l.sparc<br>workshop.f95l.sparc<br>workshop.tools.sparc                                                                         |
| Forte for High Performance<br>Computing 6<br>(Forte H-Perf Computing<br>6/SPARC)          | WS Compilers C/SPARC, 6<br>WS Compilers C++/SPARC, 6<br>WS FORTRAN 77/SPARC, 6<br>WS Fortran 95/SPARC, 6<br>WS Debugging/SPARC, 6<br>WS LockLint LoopTool/SPARC, 6<br>WS TeamWare/SPARC, 6<br>WS Dev/Perf Tools/SPARC, 6 | workshop.c.sparc<br>workshop.cc.sparc<br>workshop.f77.sparc<br>workshop.f90.sparc<br>workshop.dbx.sparc<br>workshop.mpmt.sparc<br>workshop.teamware.sparc<br>workshop.tools.sparc    |
| Forte C 6<br>(Forte C 6/SPARC)                                                            | WS Debugging/SPARC, 6<br>WS Compilers C/SPARC, 6<br>WS Dev/Perf Tools/SPARC, 6                                                                                                    | workshop.dbx.sparc<br>workshop.c.sparc<br>workshop.tools.sparc                                                                                                    |
| Forte TeamWare 6<br>(Forte TeamWare 6/SPARC)                                              | WS TeamWare/SPARC, 6                                                                                                    | workshop.teamware.sparc                                                                                                    |

表 A-1 SPARC 版 Solaris 用 WorkShop 製品のライセンスと機能名

78 Sun WorkShop 6 update 2 インストールガイド • 2001 年 8 月

| 製品名 (ライセンスステッカー ID)           | 必要なライセンス                      | 機能名                     |
|-------------------------------|-------------------------------|-------------------------|
| Forte Developer University    | WS Compilers C/SPARC, 6       | workshop.c.sparc        |
| Edition 6                     | WS Compilers C++/SPARC, 6     | workshop.cc.sparc       |
| (Forte University Ed 6/SPARC) | WS FORTRAN 77/SPARC, 6        | workshop.f77.sparc      |
|                               | WS Fortran 95/SPARC, 6        | workshop.f90.sparc      |
|                               | WS Visual/SPARC, 6            | workshop.visu.sparc     |
|                               | WS Debugging/SPARC, 6         | workshop.dbx.sparc      |
|                               | WS LockLint LoopTool/SPARC, 6 | workshop.mpmt.sparc     |
|                               | WS TeamWare/SPARC, 6          | workshop.teamware.sparc |
|                               | WS Dev/Perf Tools/SPARC, 6    | workshop.tools.sparc    |

表 A-1 SPARC 版 Solaris 用 WorkShop 製品のライセンスと機能名 (続き)

表 A-2 に、Intel プラットフォーム版 Solaris 用 WorkShop 製品のライセンス情報と機 能名を示します。

| 製品名                             | 機能名<br>(ライセンス情報)           | ライセンスファイル ID          |
|---------------------------------|----------------------------|-----------------------|
| Forte C++ Enterprise Edition 6  | WS Compilers C/Intel, 6    | workshop.c.x86        |
| (Forte C Enterp Ed 6/Intel)     | WS Compilers C++/Intel, 6  | workshop.cc.x86       |
|                                 | WS Visual/Intel, 6         | workshop.visu.x86     |
|                                 | WS Debugging/Intel, 6      | workshop.dbx.x86      |
|                                 | WS Dev/Perf Tools/Intel, 6 | workshop.tools.x86    |
|                                 | WS TeamWare/Intel, 6       | workshop.teamware.x86 |
| Forte C <sub>6</sub>            | WS Debugging/Intel, 6      | workshop.dbx.x86      |
| (Forte C 6/Intel)               | WS Dev/Perf Tools/Intel, 6 | workshop.tools.x86    |
|                                 | WS Compilers C/Intel, 6    | workshop.c.x86        |
| Forte TeamWare 6                | WS TeamWare/Intel, 6       | workshop.teamware.x86 |
| (Forte TeamWare 6/Intel)        |                            |                       |
| Forte University Edition 6      | WS Compilers C/Intel, 6    | workshop.c.x86        |
| (Forte University Ed 6/Intel)   | WS Compilers C++/Intel, 6  | workshop.cc.x86       |
|                                 | WS Visual/Intel, 6         | workshop.visu.x86     |
|                                 | WS Debugging/Intel, 6      | workshop.dbx.x86      |
|                                 | WS Dev/Perf Tools/Intel, 6 | workshop.tools.x86    |
|                                 | WS TeamWare/Intel, 6       | workshop.teamware.x86 |
| Forte C++ Personal Edition 6    | WS Compilers C/Intel, 6    | workshop.c.x86        |
| (Forte C++ Personal Ed 6/Intel) | WS Compilers C++/Intel, 6  | workshop.cc.x86       |
|                                 | WS Visual/Intel, 6         | workshop.visu.x86     |
|                                 | WS Debugging/Intel, 6      | workshop.dbx.x86      |
|                                 | WS Dev/Perf Tools/Intel, 6 | workshop.tools.x86    |
|                                 | WS TeamWare/Intel, 6       | workshop.teamware.x86 |

表 A-2 Intel 版 Solaris 用 WorkShop 製品のライセンスと機能名

製品に含まれるパッケージは、ツールを実行するために必要なファイルを提供しま す。表 A-3に、SPARC プラットフォーム版 Solaris および Intel プラットフォーム版 Solaris 両方の Sun WorkShop 製品パッケージおよびメタクラスタ構成情報を示しま す。

| パッケージ                        | コンポーネント                                                      | メタクラスタ<br>構成 |
|------------------------------|--------------------------------------------------------------|--------------|
| Forte C++ Enterprise Edition |                                                              | SPROMVISU    |
| 6 update 2                   | Forte Developer 6 update 2<br>Compilers C                    | SPROCC       |
|                              | Forte Developer 6 update 2<br>Compilers C++                  | SPROCCC      |
|                              | Forte Developer 6 update 2 Visual                            | SPROCVISU    |
|                              | Forte Developer 6 update 2 DBX<br>Debugging Tools            | SPROCDBX     |
|                              | Forte Developer 6 update 2<br>Development Environment        | SPROCIPE     |
|                              | Forte Developer 6 update 2 Locklint<br>(SPARC platform only) | SPROCLKLT    |
|                              | Forte Developer 6 update 2<br><b>TeamWare</b>                | SPROCTW      |
|                              | Forte C++ inventory file                                     | SPROVWS      |
|                              | Forte Developer 6 update 2 Memory<br>Monitor                 | SPROCLGC     |
|                              | Forte Developer 6 update 2<br>Documentation Set              | SPROCDOCS    |
|                              | Forte Developer 6 update 2<br>Performance Analyzer           | SPROCPRFA    |

表 A-3 Sun WorkShop製品パッケージメタクラスタコンポーネント

| パッケージ                             | コンポーネント                                                      | メタクラスタ<br>構成 |
|-----------------------------------|--------------------------------------------------------------|--------------|
| Forte $C_{++}$ Personal Edition 6 |                                                              | SPROMVISUP   |
| update 2                          | Forte Developer 6 update 2<br>Compilers C                    | SPROCC       |
|                                   | Forte Developer 6 update 2<br>Compilers C++                  | SPROCCC      |
|                                   | Forte Developer 6 update 2 Visual                            | SPROCVISU    |
|                                   | Forte Developer 6 update 2 DBX<br>Debugging Tools            | SPROCDBX     |
|                                   | Forte Developer 6 update 2<br>Development Environment        | SPROCIPE     |
|                                   | Forte Developer 6 update 2 Locklint<br>(SPARC platform only) | SPROCLKLT    |
|                                   | Forte Developer 6 update 2<br><b>TeamWare</b>                | SPROCTW      |
|                                   | Forte C++ inventory file                                     | SPROVWS      |
|                                   | Forte Developer 6 update 2 Memory<br>Monitor                 | SPROCLGC     |
|                                   | Forte Developer 6 update 2<br>Documentation Set              | SPROCDOCS    |
|                                   | Forte Developer 6 update 2<br>Performance Analyzer           | SPROCPRFA    |

表 A-3 Sun WorkShop製品パッケージメタクラスタコンポーネント

| パッケージ                                         | コンポーネント                                               | メタクラスタ<br>構成 |
|-----------------------------------------------|-------------------------------------------------------|--------------|
| Forte for High Performance                    |                                                       | SPROMHPC     |
| Computing 6 update 2<br>(SPARC platform only) | Forte Developer 6 update 2<br>Compilers C             | SPROCC       |
|                                               | Forte Developer 6 update 2<br>Compilers C++           | SPROCCC      |
|                                               | Forte Developer 6 update 2<br>Compilers FORTRAN 77    | SPROCF77     |
|                                               | Forte Developer 6 update 2<br>Compilers Fortran 95    | SPROCF90     |
|                                               | Forte Developer 6 update 2 Visual                     | SPROCVISU    |
|                                               | Forte Developer 6 update 2 DBX<br>Debugging Tools     | SPROCDBX     |
|                                               | Forte Developer 6 update 2<br>Development Environment | SPROCIPE     |
|                                               | Forte Developer 6 update 2 Locklint                   | SPROCLKLT    |
|                                               | Forte Developer 6 update 2<br><b>TeamWare</b>         | SPROCTW      |
|                                               | Forte C++ inventory file                              | SPROhpc      |
|                                               | Forte Developer 6 update 2 Memory<br>Monitor          | SPROCLGC     |
|                                               | Forte Developer 6 update 2<br>Documentation Set       | SPROCDOCS    |
|                                               | Forte Developer 6 update 2<br>Performance Analyzer    | SPROCPRFA    |

表 A-3 Sun WorkShop製品パッケージメタクラスタコンポーネント

| パッケージ                                       | コンポーネント                                               | メタクラスタ<br>構成 |
|---------------------------------------------|-------------------------------------------------------|--------------|
| Forte Fortran Desktop                       |                                                       | SPROMPERF    |
| Edition 6 update 2 (SPARC<br>platform only) | Forte Developer 6 update 2<br>Compilers C             | SPROCC       |
|                                             | Forte Developer 6 update 2<br>Compilers FORTRAN 77    | SPROCF77     |
|                                             | Forte Developer 6 update 2<br>Compilers Fortran 95    | SPROCF90     |
|                                             | Forte Developer 6 update 2 DBX<br>Debugging Tools     | SPROCDBX     |
|                                             | Forte Developer 6 update 2<br>Development Environment | SPROCIPE     |
|                                             | Forte Developer 6 update 2 Building<br>Software       | SPROCBLD     |
|                                             | Forte Developer 6 update 2 Memory<br>Monitor          | SPROCLGC     |
|                                             | Forte Developer 6 update 2<br>Documentation Set       | SPROCDOCS    |
|                                             | Forte Developer 6 update 2<br>Performance Analyzer    | SPROCPRFA    |

表 A-3 Sun WorkShop製品パッケージメタクラスタコンポーネント

| パッケージ              | コンポーネント                                               | メタクラスタ<br>構成 |
|--------------------|-------------------------------------------------------|--------------|
| Forte C 6 update 2 |                                                       | SPROMC       |
|                    | Forte Developer 6 update 2<br>Compilers C             | SPROCC       |
|                    | Forte Developer 6 update 2 DBX<br>Debugging Tools     | SPROCDBX     |
|                    | Forte Developer 6 update 2<br>Development Environment | SPROCIPE     |
|                    | Forte C inventory file                                | SPROprfc     |
|                    | Forte Developer 6 update 2 Building<br>Software       | SPROCBLD     |
|                    | Forte Developer 6 update 2<br>Documentation Set       | SPROCDOCS    |
|                    | Forte Developer 6 update 2<br>Performance Analyzer    | SPROCPRFA    |

表 A-3 Sun WorkShop製品パッケージメタクラスタコンポーネント

| パッケージ                      | コンポーネント                                                      | メタクラスタ<br>構成 |
|----------------------------|--------------------------------------------------------------|--------------|
| Forte University Edition 6 |                                                              | SPROMWSU     |
| update 2                   | Forte Developer 6 update 2<br>Compilers C                    | SPROCC       |
|                            | Forte Developer 6 update 2<br>Compilers C++                  | SPROCCC      |
|                            | Forte Developer 6 update 2<br>Compilers FORTRAN 77           | SPROCF77     |
|                            | Forte Developer 6 update 2<br>Compilers Fortran 95           | SPROCF90     |
|                            | Forte Developer 6 update 2 Visual                            | SPROCVISU    |
|                            | Forte Developer 6 update 2 DBX<br>Debugging Tools            | SPROCDBX     |
|                            | Forte Developer 6 update 2<br>Development Environment        | SPROCIPE     |
|                            | Forte Developer 6 update 2 Locklint<br>(SPARC platform only) | SPROCLKLT    |
|                            | Forte Developer 6 update 2<br>TeamWare                       | SPROCTW      |
|                            | Forte University Edition inventory<br>file                   | SPROuws      |
|                            | Forte Developer 6 update 2 Memory<br>Monitor                 | SPROCLGC     |
|                            | Forte Developer 6 update 2<br>Documentation Set              | SPROCDOCS    |
|                            | Forte Developer 6 update 2<br>Performance Analyzer           | SPROCPRFA    |

表 A-3 Sun WorkShop製品パッケージメタクラスタコンポーネント

| パッケージ                        | コンポーネント                                                  | メタクラスタ<br>構成 |
|------------------------------|----------------------------------------------------------|--------------|
| Forte TeamWare 6 update 2    |                                                          | SPROMTW      |
|                              | Forte Developer 6 update 2<br><b>TeamWare</b>            | SPROCTW      |
|                              | Forte Developer 6 update 2 Building<br>Software          | SPROCBLD     |
|                              | Forte Developer 6 update 2<br>Documentation Set          | SPROCDOCS    |
| XEmacs 20.4 Source           |                                                          | MXEMACS      |
| Distribution                 | XEmacs 20.4 source distribution                          | XMSRC        |
| GVIM 5.3 Source Distribution |                                                          | MGVIM        |
|                              | GVIM 5.3 source distribution                             | SPROqvsrc    |
| License Software FLEX1m 7.0b |                                                          | FLEX1m       |
|                              | Forte Developer 6 update 2 FLEX<br>license manager 7.0b  | SUNWCLCSW    |
|                              | Forte Developer 6 update 2 license<br>installation tools | SUNWCLIT     |
| Sun Performance Library 6    |                                                          | SPROMPLIB    |
| update 2                     | Forte Developer 6 update 2                               | SPROCPERF    |

表 A-3 Sun WorkShop製品パッケージメタクラスタコンポーネント

表 A-4に、Sun WorkShop 製品パッケージコンポーネントおよび構成情報を示しま す。

| パッケージ                      | コンポーネント                                         | 構成        |
|----------------------------|-------------------------------------------------|-----------|
| Forte Developer 6 update 2 | Compilers C                                     | SPROcc    |
| Compilers C                | Incremental Linker                              | SPROild   |
|                            | Incremental linker 64-bit                       | SPROildx  |
|                            | Common components                               | SPROlang  |
|                            | Common Components (64-bit)                      | SPROlangx |
|                            | Unbundled shared libcx                          | SPROlcxs  |
|                            | C9X math library profiled (64-bit)              | SPROm9xpx |
|                            | C9X math library                                | SPROm9xs  |
|                            | C9X math library (64-bit)                       | SPROm9xsx |
|                            | Man pages/online information for C              | SPROmrcc  |
|                            | Common compiler man pages/online information    | SPROmrcom |
|                            | Man pages/Online information for source browser | SPROmrsbe |
|                            | Source browser                                  | SPROsbe   |
|                            | Linker stab library                             | SPROsbld  |
|                            | Linker stab library                             | SPROsbldx |
|                            | libsunmath shared/profiled (64-bit)             | SPROsmpx  |
|                            | libsunmath shared (64-bit)                      | SPROsmsx  |
|                            | Unbundled shared libsunmath                     | SPROsunms |
|                            | Common tools                                    | SPROutool |

表 A-4 Sun WorkShop 製品パッケージコンポーネント
| パッケージ                      | コンポーネント                                         | 構成        |
|----------------------------|-------------------------------------------------|-----------|
| Forte Developer 6 update 2 | C++ complex library                             | SPROCMpl  |
| Compilers C++              | Compiler C++                                    | SPROcpl   |
|                            | C++ libraries (64-bit)                          | SPROcplx  |
|                            | Incremental Linker                              | SPROild   |
|                            | Incremental linker 64-bit                       | SPROildx  |
|                            | Common components                               | SPROlang  |
|                            | Common Components (64-bit)                      | SPROlangx |
|                            | Unbundled shared libcx                          | SPROlcxs  |
|                            | C9X math library profiled (64-bit)              | SPROm9xpx |
|                            | C9X math library                                | SPROm9xs  |
|                            | C9X math library (64-bit)                       | SPROm9xsx |
|                            | Common compiler man pages/online information    | SPROmrcom |
|                            | Man pages/online information for C++            | SPROmrcpl |
|                            | Man pages/Online information for source browser | SPROmrsbe |
|                            | Standard class library man pages for C++        | SPROmrstd |
|                            | Source browser                                  | SPROsbe   |
|                            | Linker stab library                             | SPROsbld  |
|                            | Linker stab library                             | SPROsbldx |
|                            | Standard class library for C++                  | SPROscl   |
|                            | Standard class library for C++ (64-bit)         | SPROSClx  |
|                            | libsunmath shared/profiled (64-bit)             | SPROsmpx  |
|                            | libsunmath shared (64-bit)                      | SPROsmsx  |
|                            | Unbundled shared libsunmath                     | SPROsunms |
|                            | Tools.h++ 7.1 class library for $C++$ (64-bit)  | SPROt17x  |
|                            | Tools.h++ 7.1 class library for C++             | SPROtlbn7 |
|                            | Tools.h++ 7.1 class library for $C++$           | SPROt117  |
|                            | Tools.h++ 7.1 class library for $C++$ (64-bit)  | SPROt117x |
|                            | Common tools                                    | SPROutool |

表 A-4 Sun WorkShop 製品パッケージコンポーネント

表 A-4 Sun WorkShop 製品パッケージコンポーネント

| パッケージ                                                                       | コンポーネント                                         | 構成        |
|-----------------------------------------------------------------------------|-------------------------------------------------|-----------|
| Forte Developer 6 update 2<br>Compilers FORTRAN 77<br>(SPARC platform only) | Compilers FORTRAN 77                            | SPROf77   |
|                                                                             | Compilers FORTRAN 77 tools                      | SPROftool |
|                                                                             | Incremental Linker                              | SPROild   |
|                                                                             | Incremental linker 64-bit                       | SPROildx  |
|                                                                             | FORTRAN 77 static libraries                     | SPRO177   |
|                                                                             | FORTRAN 77 dynamic libraries                    | SPRO177s  |
|                                                                             | FORTRAN 77 dynamic libraries (64-bit)           | SPRO177sx |
|                                                                             | FORTRAN 77 static libraries (64-bit)            | SPRO177x  |
|                                                                             | Common components                               | SPROlang  |
|                                                                             | Common Components (64-bit)                      | SPROlangx |
|                                                                             | Unbundled shared libcx                          | SPROlcxs  |
|                                                                             | C9X math library profiled (64-bit)              | SPROm9xpx |
|                                                                             | C9X math library                                | SPROm9xs  |
|                                                                             | C9X math library (64-bit)                       | SPROm9xsx |
|                                                                             | Common compiler man pages/online information    | SPROmrcom |
|                                                                             | Man page and online information for FORTRAN 77  | SPROmrf77 |
|                                                                             | Man pages/Online information for source browser | SPROmrsbe |
|                                                                             | Source browser                                  | SPROsbe   |
|                                                                             | Linker stab library                             | SPROsbld  |
|                                                                             | Linker stab library                             | SPROsbldx |
|                                                                             | libsunmath shared/profiled (64-bit)             | SPROsmpx  |
|                                                                             | libsunmath shared (64-bit)                      | SPROsmsx  |
|                                                                             | Unbundled shared libsunmath                     | SPROsunms |
|                                                                             | Common tools                                    | SPROutool |

| パッケージ                                              | コンポーネント                                         | 構成        |
|----------------------------------------------------|-------------------------------------------------|-----------|
| Forte Developer 6 update 2<br>Compilers Fortran 95 | Compiler Fortran 90                             | SPROf90   |
|                                                    | Compiler FORTRAN 77 Tools                       | SPROftool |
|                                                    | Incremental Linker                              | SPROild   |
|                                                    | Incremental linker 64-bit                       | SPROildx  |
|                                                    | FORTRAN 77 static libraries                     | SPRO177   |
|                                                    | FORTRAN 77 dynamic libraries                    | SPRO177s  |
|                                                    | FORTRAN 77 dynamic libraries (64-bit)           | SPRO177sx |
|                                                    | FORTRAN 77 static libraries (64-bit)            | SPRO177x  |
|                                                    | Fortran 95 static libraries                     | SUNW190   |
|                                                    | Fortran 95 dynamic libraries                    | SUNW190s  |
|                                                    | Fortran 95 dynamic libraries (64-bit)           | SPRO190sx |
|                                                    | Fortran 95 static libraries (64-bit)            | SPRO190x  |
|                                                    | Common components                               | SPROlang  |
|                                                    | Common Components (64-bit)                      | SPROlangx |
|                                                    | Unbundled shared libcx                          | SPROlcxs  |
|                                                    | C9X math library profiled (64-bit)              | SPROm9xpx |
|                                                    | C9X math library                                | SPROm9xs  |
|                                                    | C9X math library (64-bit)                       | SPROm9xsx |
|                                                    | Common compiler man pages/online information    | SPROmrcom |
|                                                    | Man pages and online information for Fortran 95 | SPROmrf90 |
|                                                    | Linker stab library                             | SPROsbld  |
|                                                    | Linker stab library (64-bit)                    | SPROsbldx |
|                                                    | libsunmath shared/profiled (64-bit)             | SPROsmpx  |
|                                                    | libsunmath shared (64-bit)                      | SPROsmsx  |
|                                                    | Unbundled shared libsunmath                     | SPROsunms |
|                                                    | Common tools                                    | SPROutool |

表 A-4 Sun WorkShop 製品パッケージコンポーネント

表 A-4 Sun WorkShop 製品パッケージコンポーネント

| パッケージ                                                           | コンポーネント                                                | 構成        |
|-----------------------------------------------------------------|--------------------------------------------------------|-----------|
| Forte Developer 6 update 2<br>Visual                            | Editor server                                          | SPROesrt  |
|                                                                 | Visual man pages and online help                       | SPROmrvis |
|                                                                 | Common tools                                           | SPROutool |
|                                                                 | Visual GUI builder                                     | SPROvisu  |
| Forte Developer 6 update 2                                      | Examples and programs                                  | SPROdemo  |
| Development Environment                                         | <b>Editor</b> server                                   | SPROesrt  |
|                                                                 | TeamWare file differences and merging                  | SPROflmrg |
|                                                                 | Icons and glyphs                                       | SPROglyph |
|                                                                 | GVim Editor v 5.3                                      | SPROgvim  |
|                                                                 | WorkShop volume                                        | SPROhlpws |
|                                                                 | Man pages and online information for source<br>browser | SPROmrsbe |
|                                                                 | Man pages and online information for workshop          | SPROmrws  |
|                                                                 | XEmacs 20.4 online documentation                       | SPROmrxm  |
|                                                                 | NEdit Editor v 5.1                                     | SPROnedit |
|                                                                 | Source browser                                         | SPROsbe   |
|                                                                 | Sbtags                                                 | SPROsbfsf |
|                                                                 | Common tools                                           | SPROutool |
|                                                                 | Program development tools                              | SPROws    |
|                                                                 | XEmacs 20.4 architecture-dependent runtime kit         | SPROxmbin |
|                                                                 | XEmacs 20.4 architecture-independent runtime kit       | SPROxmshr |
| Forte Developer 6 update 2                                      | Debugging tools                                        | SPROdbx   |
| DBX Debugging Tools                                             | Debugging tools (64-bit)                               | SPROdbxx  |
|                                                                 | Man pages and online information for dbx               | SPROmrdbx |
|                                                                 | Debugging tools                                        | SPROjdbx  |
|                                                                 | Debugging tools (64-bit)                               | SPROjdbxx |
| Forte Developer 6 update 2<br>Locklint (SPARC platform<br>only) | Locklint                                               | SPROlklnt |
|                                                                 | Man pages and online information for MT tools          | SPROmrmp  |

| パッケージ                                  | コンポーネント                                         | 構成        |
|----------------------------------------|-------------------------------------------------|-----------|
| Forte Developer 6 update 2<br>TeamWare | TeamWare for source code management             | SPROcodmg |
|                                        | TeamWare distributed make                       | SPROdmake |
|                                        | TeamWare file differences and merging           | SPROflmrg |
|                                        | Freezepoint                                     | SPROfrzpt |
|                                        | Icons and glyphs                                | SPROglyph |
|                                        | TeamWare help volume                            | SPROhlptw |
|                                        | TeamWare maketool                               | SPROmktl  |
|                                        | Man pages and online documentation for TeamWare | SPROmrtw  |
|                                        | Common tools                                    | SPROutool |
|                                        | TeamWare version tool                           | SPROvertl |
| Forte Developer 6 update 2             | Memory monitor libraries for C++                | SPROgc    |
| Memory Monitor                         | Memory monitor libraries for $C++$ (64-bit)     | SPROgcx   |
|                                        | Memory monitor library 1.0 for C++              | SPROlgc   |
|                                        | Memory monitor library (64-bit)                 | SPROlgcx  |
|                                        | Memory monitor man pages for C++                | SPROmrgc  |
| Forte Developer 6 update 2             | Copyright and images                            | SPROhtbas |
| Documentation Set                      | Release notes                                   | SPROhtrel |
|                                        | Standard library C++ documentation              | SPROhtstd |
|                                        | Tools.h++ 7.1 documentation                     | SPROhttl7 |
|                                        | Visual documentation                            | SPROhtvis |
|                                        | Installation documentation                      | SPROhtins |
|                                        | Fortran documentation                           | SPROhtftn |
|                                        | Workshop documentation collection               | SPROhtws  |
|                                        | C compilers documentation                       | SPROhtcc  |
|                                        | Common tools documentation                      | SPROhtcom |
|                                        | $C++$ compilers                                 | SPROhtcpl |
|                                        | TeamWare documentation                          | SPROhttw  |
|                                        | Performance library documentation               | SPROhtpl  |

表 A-4 Sun WorkShop 製品パッケージコンポーネント

表 A-4 Sun WorkShop 製品パッケージコンポーネント

| パッケージ                                                   | コンポーネント                                                      | 構成        |
|---------------------------------------------------------|--------------------------------------------------------------|-----------|
| Forte Developer 6 update 2                              | Icons and glyphs                                             | SPROglyph |
| Performance Analyzer                                    | Man pages and online information for Performance<br>Analyzer | SPROmrpan |
|                                                         | Performance analyzer                                         | SPROprfan |
|                                                         | Performance analyzer (64-bit)                                | SPROprfax |
| Forte Developer 6 update 2<br><b>Building Software</b>  | TeamWare distributed make                                    | SPROdmake |
|                                                         | Editor server                                                | SPROesrt  |
|                                                         | Icons and glyphs                                             | SPROglyph |
|                                                         | TeamWare help volume                                         | SPROhlptw |
|                                                         | WorkShop volume                                              | SPROhlpws |
|                                                         | TeamWare maketool                                            | SPROmktl  |
|                                                         | TeamWare                                                     | SPROtw    |
|                                                         | Man pages and online documentation for TeamWare              | SPROmrtw  |
|                                                         | Common tools                                                 | SPROutool |
| Sun Performance Library 7                               | Sun Performance library man pages                            | SPROmrpl  |
| update 2                                                | Performance library 32-bit (Archive)                         | SPROpl    |
|                                                         | Performance library common components                        | SPROplg   |
|                                                         | Performance library 32-bit (Archive/MT)                      | SPROplm   |
|                                                         | Performance library 32-bit (Shared/MT)                       | SPROplms  |
|                                                         | Performance library 64-bit (Shared/MT)                       | SPROplmsx |
|                                                         | Performance library 64-bit (Archive/MT)                      | SPROplmx  |
|                                                         | Performance library 32-bit (Shared)                          | SPROpls   |
|                                                         | Performance library 64-bit (Shared)                          | SPROplsx  |
|                                                         | Performance library 64-bit (Archive)                         | SPROplx   |
| Forte Developer 6 update 2<br>FLEX license manager      | FLEX license manager and software utilities                  | SUNWlicsw |
| Forte Developer 6 update 2<br>License Installation Tool | STE license installation tool                                | SUNWlit   |
|                                                         | License configuration data                                   | SUNWwslic |
| GVIM 5.3 Source<br>Distribution                         | GVim editor source distribution v 5.3                        | SPROgvsrc |

# 用語集

アプリケーション サーバー 製品ソフトウェアがインストールされるマシン。ライセンスサーバーを兼ね ることもできます。 インストール ディレクトリ Sun WorkShop 製品とライセンスをインストールするディレクトリ。デフォ ルトは /opt です。 サーバー ネットワークサービスを提供するマシン。ディスクへの書き込みやファイル 転送などは、サーバー上で行われます。 サーバープール 複数の独立ライセンスサーバーを結合したもの。どのサーバーからでもライ センストークンを取得することができます。『Sun WorkShop 6 update 2 イ ンストールとライセンス』の「複数の独立したサーバー構成」を参照してく ださい。 試用ライセンス デモ用ライセンスとも呼ばれ、一定の期間 Sun WorkShop ソフトウェアを 無料で試用し、評価することができるライセンス。試用ライセンスではライ センスデーモンを実行する必要がなく、同時に試用できるライセンス数の制 限もありません。 製品サーバー アプリケーションサーバーを参照してください。

用語集 95

#### ソースコンピュータ

製品 CD を読み込ませた CD-ROM ドライブのあるマシン。または、製品ソ フトウェアをダウンロードしたマシン。ローカルインストール、リモートイ ンストール、ターゲット コンピュータも参照してください。

# ターゲット

コンピュータ

製品ソフトウェアが実際にインストールされるマシン。ローカルインストー ル、リモートインストール、ソースコンピュータも参照してください。

## 重複ライセンス

サーバー

論理的に 1 台のライセンスサーバーとして機能する 3 台のサーバー。

# ディスクレス

クライアント

ディスクを持たず、ファイルの記憶やその他の基本サービスに関してサー バーに依存する、ネットワーク上のマシン。ライセンスソフトウェアは、 ディスクレスクライアントにはインストールできません。

# データチェックサム

**(DC)**

Sun ライセンス・パスワード・センターから通知される番号。すべてのライ センス情報をライセンスインストールツール lit および lit\_tty に正しく 入力したかどうかを確認できます。DC は、ライセンスの機能名、機能バー ジョン、ライセンスサーバーのノード名、ライセンスサーバーのホスト ID、およびノードロックホスト ID から算出されます。

### デーモンオプション

ファイル

ライセンスサーバー上にある設定ファイル。このファイルで、製品へのアク セスを制御します。デフォルトでは、 /etc/opt/licenses/daemon\_options です。

#### デバイス名

ハードウェア装置の名称。たとえば、/dev/dsk/c0t6d0s2 は CD-ROM のデバイス名です。デバイス名は、マシンやマシンの設定方法によって異な ります。

デモ用ライセンス

試用ライセンスを参照してください。

ノード

ネットワーク上のアドレス指定可能な点。各ノードには、それぞれ異なった 名前が付けられており、システム、端末、その他の各種周辺機器は、ノード でネットワークに接続されています。

#### ノードロック

ライセンス

ライセンスを取得したマシン (ノード) 上だけでアプリケーションを実行で きるライセンス。

パスワード

- チェックサム **(PC)**
- サンのライセンスパスワードセンターから受け取る番号。ホスト名、ホスト ID、製品、会社名、会社の住所などのデータが含まれています。
- パッケージ間の依存

関係

あるパッケージをインストールするとき、そのパッケージが依存している別 のパッケージもインストールしなくてはならないことがあります。たとえ ば、コンパイラをインストールする場合は、バックエンドコンポーネント、 ヘッダーファイル、およびフロントエンドコンポーネントのパッケージもイ ンストールする必要があります。

フローティング

ライセンス

並行ユーザーライセンス。このライセンスがあれば、ネットワーク上のどの コンピュータのどのユーザーでもソフトウェアを使用できます。

ベンダーストリング

**(VS)**

ライセンスのパスワードが他と重複していないことを確認するためのコー ド。ScholarPASS および GoldPASS ドメインをライセンス供与されている顧 客の場合、このコードには顧客のドメイン名が含まれます。

用語集 97

#### ベンダーデーモン

どのユーザーがどの製品に対するライセンスを持っているか、ライセンスが 確保されたか、使用可能なライセンスがいくつあるか --- などを追跡する デーモン。このデーモン (sunwlicd) は、ライセンスサーバー上で動作しま す。

#### ホスト **ID**

システムの識別に使用する、各システムに固有の番号。 8 桁の 16 進数で表 されます。

#### ホスト名

コンピュータの識別名。

#### ライセンスサーバー

ライセンスデーモンを実行しているワークステーションまたはサーバー。

#### ライセンスデーモン

ライセンス管理デーモン (lmgrd.ste) は、Sun WorkShop ソフトウェアへ のアクセス要求を監視します。また、ユーザーが使用を要求しているソフト ウェアアプリケーションとベンダーデーモン間の通信も行います。

#### リモートインストール

あるマシン (ソースコンピュータ) で製品ソフトウェアのインストール作業 またはダウンロードを行い、別のマシン (ターゲットコンピュータ) にその ソフトウェアをインストールすること。ソースコンピュータ、ターゲット コンピュータも参照してください。

#### ルーターファイル

ライセンスの有無を確認する必要があるネットワーク上のライセンスサー バーの一覧を収めた ASCII ファイル。形式は port@host 形式です。

#### ローカルインストール

CD-ROM ドライブを装備したマシンで製品 CD を読み込み、同じマシンに 製品ソフトウェアをインストールすること。または、製品ソフトウェアをダ ウンロード後、同じマシンにインストールすること。ローカルインストール の場合は、ソースコンピュータとターゲットコンピュータが同じマシンにな ります。ソースコンピュータ、ターゲット コンピュータも参照してくださ  $V^{\lambda}$ 。

# 索引

数字 3 台のサーバーの構成, 9

A

adjust\_flexlm\_owner スクリプト, 58

# F

FAQ, 6 Fortran 用ライセンス, 59

# G

GoldPass プログラム, 7

H HPC ライセンス, 59

# L

LIC\_CONFIG\_SCRIPT スクリプト, 48, 51 license\_errors ファイル, 73 license\_log ファイル, 73 licenses\_combined ファイル, 12, 45

lmdown, 96

### P

PATH 環境変数、設定, xv productregistry ファイル, 71

# S

ScholarPASS program, 7 Solaris 版の対応, 2 Sun WorkShop 機能名, 81 コンポーネント, 81 削除, 67 パッケージ, 81

# T

TCP/IP の機能性, 3 TCP/IP の機能性のテスト, 3 TRY AND BY ソフトウェア, 17

## あ

アンインストールスクリプト, 67

索引 101

い インストール 概要, 1 両方をサポート, 20

#### こ

構成 単一の独立の, 9 重複, 9 複数の独立の, 9 コマンド lmdown, 96 コマンド行の実行 インストールライセンス, 52 コンパイラ、アクセス, xvi コンポーネント, 81

# さ

サーバー 構成する, 48, 51 単一の独立の, 9 重複, 9 複数の独立の, 9 フローティングライセンスとノードロックラ イセンスを両方とも申請した場合, 44

### し

シェルプロンプト, xv システム条件, 2 書体と記号について, xiv 条件、システム, 2 試用ソフトウェア, 17 試用ベースによる購入からのアップグレード, 18 書式、ライセンスの申請, 10 シリアル番号, 5 申請書、ライセンス, 10

す スクリプト LIC CONFIG SCRIPT, 48, 51 スタンドアロンライセンスサーバー localhost, 3 TCP/IP, 3 ネットワークインタフェースカードを使用し ていない, 3

### せ

製品 構成, 81 コンポーネント, 81 ライセンス, 5 製品を削除, 69

#### そ

ソフトウェア 両方をサポート, 20 ソフトウェアのアップグレード、試用ベースによ る購入, 18 ソフトウェアの購入、試用版から, 17 ソフトウェアのシリアル番号, 5

### た

単一のサーバー, 45 単一の独立サーバー, 9

### ち

重複サーバー, 9

て デーモン ライセンス, 96

と 同時にソフトウェアを起動する, 7 ドメインライセンス, 7

ね ネットワークインタフェースカード, 3

の ノードロックライセンス, 6

は バージョン 両方をサポート, 20

ふ 複数の独立サーバー, 9 フローティングライセンス, 7

 $\sim$ 「並行ユーザー」のライセンス, 7

ま マニュアルの索引, xvii マニュアルページ、アクセス, xv

### め

メモリー条件, 2

## も

モニター解像度の条件, 2

よ よく尋ねられる質問とその回答, 6

#### ら

ライセンス タイプ, 6 FAQ, 6 Fortran 用ライセンス, 59 HPC, 59 Personal Edition, 6 デーモン アクセスを制御, 96 デモ, 57 同時に起動する, 7 ノードロック, 6 フローティング, 7 よく尋ねられる質問とその回答, 6 ライセンスインストーラ, 45 ライセンスサーバー 構成する, 48, 51 設定する ネットワークインタフェースカードを使用 していない, 3 単一の独立の, 9 重複, 9 複数の独立の, 9 フローティングライセンスとノードロックラ イセンスを両方とも申請した場合, 44 ライセンスデーモン アクセスを制御する, 96 ライセンスの申請 書式, 10 ライセンスのタイプ, 6 ライセンスの申請 電話の場合, 15 ライセンスパスワード申請書, 5

#### り

両方をサポート, 20

索引 103

る ルータファイル, 48

れ

レジストリデータファイル, 71